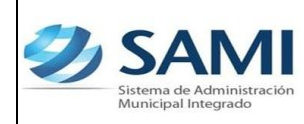

## **INTRODUCCIÓN**

La presente Guía de Usuario cumple la función de presentar el flujo que sigue el registro de los Ingresos de Caja en la herramienta informática SAMI.

Los ingresos de caja corresponden a las recaudaciones a través de su receptoría de la municipalidad. Toda Municipalidad deberá depositar diariamente en un Banco local preferentemente del Estado, las recaudaciones que perciba. De no existir banco local, las municipalidades establecerán las medidas adecuadas para la custodia y manejo de los fondos. Tiene fundamento en la Ley Orgánica del Presupuesto en su artículo 84 el cual se refiere a los Depósito de los Fondos Públicos. Objeto del Sistema de Cuenta Única y en la Ley de Municipalidades en su artículo 58 donde se definen las obligaciones del Tesorero Municipal en su numeral 3.

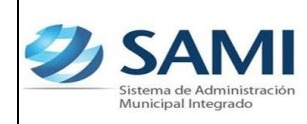

# **INGRESOS DE CAJA**

# **CONCEPTO**

Estos ingresos están conformados por todos aquellos pagos que se realizan directamente a la caja receptora de la municipalidad por los contribuyentes. Esta opción debe ser utilizada como un regularizador de la ejecución presupuestaria de ingresos, generada por el cierre de una caja general.

Los ingresos recaudados en la receptoría municipal deben depositarse en forma íntegra e intacta en la cuenta única de la municipalidad, de ser posible el mismo día o a mas tardar, al día siguiente del cierre.

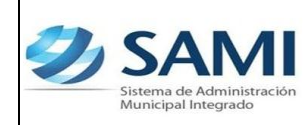

## **FINALIDAD**

- Llevar un registro ordenado de los fondos públicos es decir, de todos los ingresos percibidos por parte de los contribuyentes a través de la receptoría municipal.
- Cumplir con lo mandado en la Ley competente al depósito integro e intacto en la cuenta de la municipalidad.
- Realizar la ejecución del cuadre de caja y elabora el resumen de ingresos diarios.
- Depositar diariamente en un Banco local preferentemente del Estado, las recaudaciones que reciba la Corporación Municipal. De no existir banco local, las municipalidades establecerán las medidas adecuadas para la custodia y manejo de los fondos.

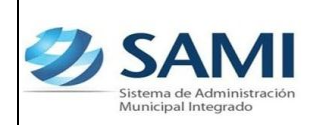

*ORGANIZACIÓN Y MÉTODOS Revisión :*

*GUÍA PARA REGISTRO DE INGRESOS DE CAJA*

*23-04-12*

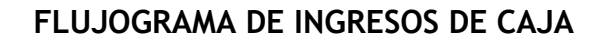

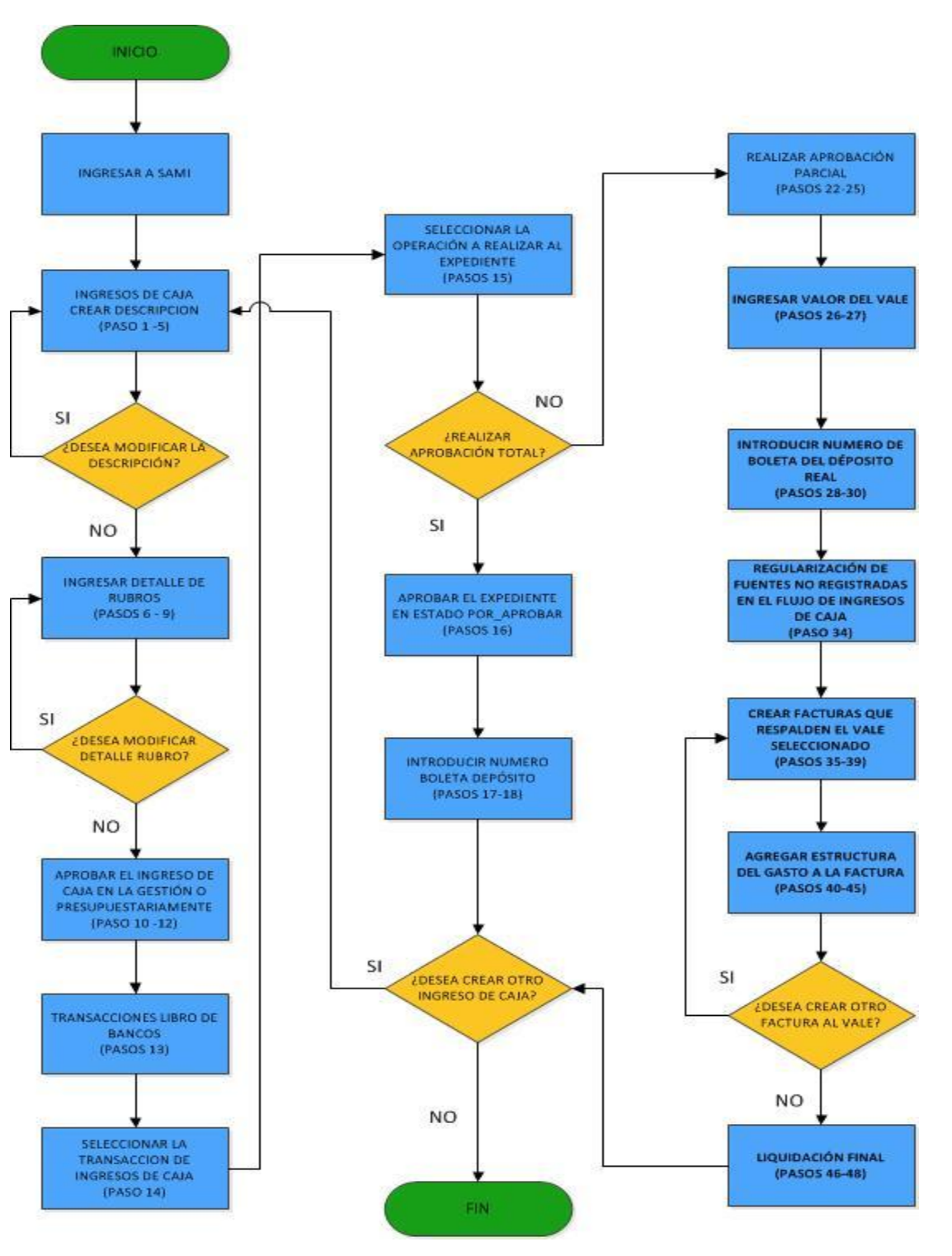

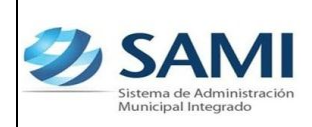

*ORGANIZACIÓN Y MÉTODOS Revisión :*

*GUÍA PARA REGISTRO DE INGRESOS DE CAJA*

#### **INGRESOS DE CAJA**

1. Para realizar el registro de los ingresos de caja: Gobiernos Locales – Subsistema de Gestión Financiera – Ingresos - Ingresos de Caja.

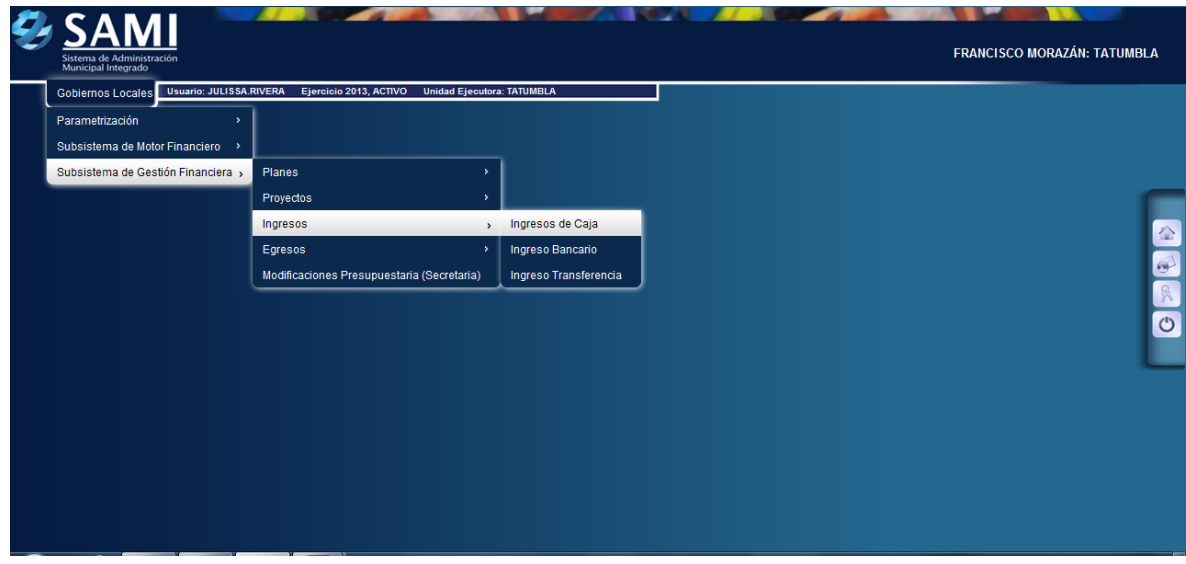

2. Se despliega el cuadro de dialogo donde se hará el registro del ingreso de caja. Dar click en el botón "Crear".

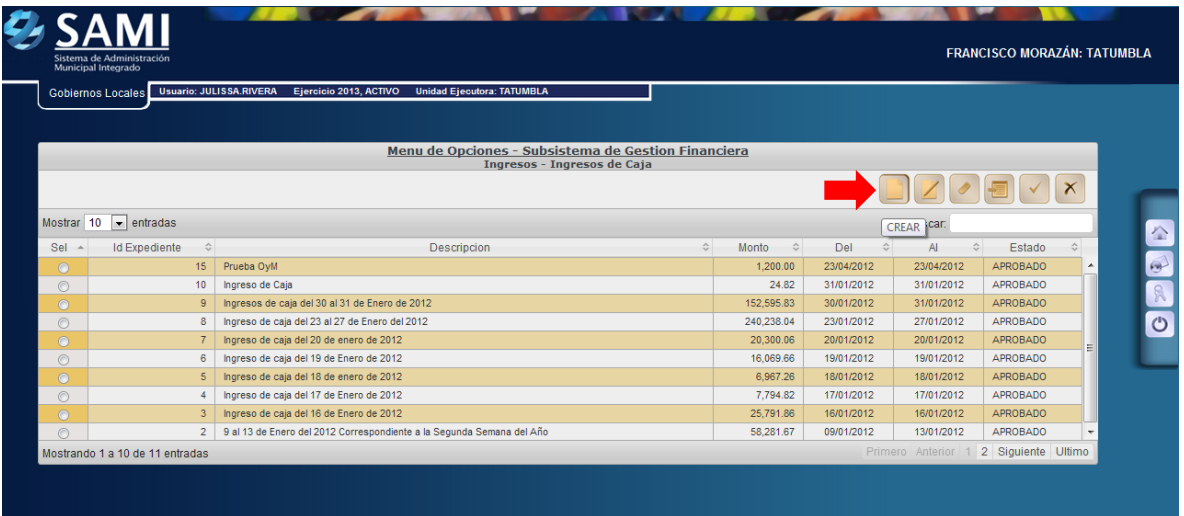

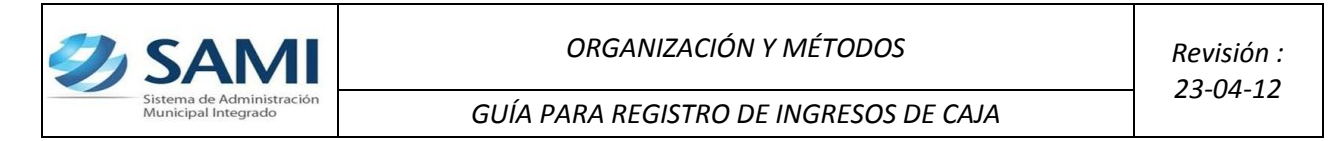

3. Aparece la pantalla "Crear Ingresos de Caja" . Contiene los campos: Fecha Inicial , Fecha Final, y Descripción.

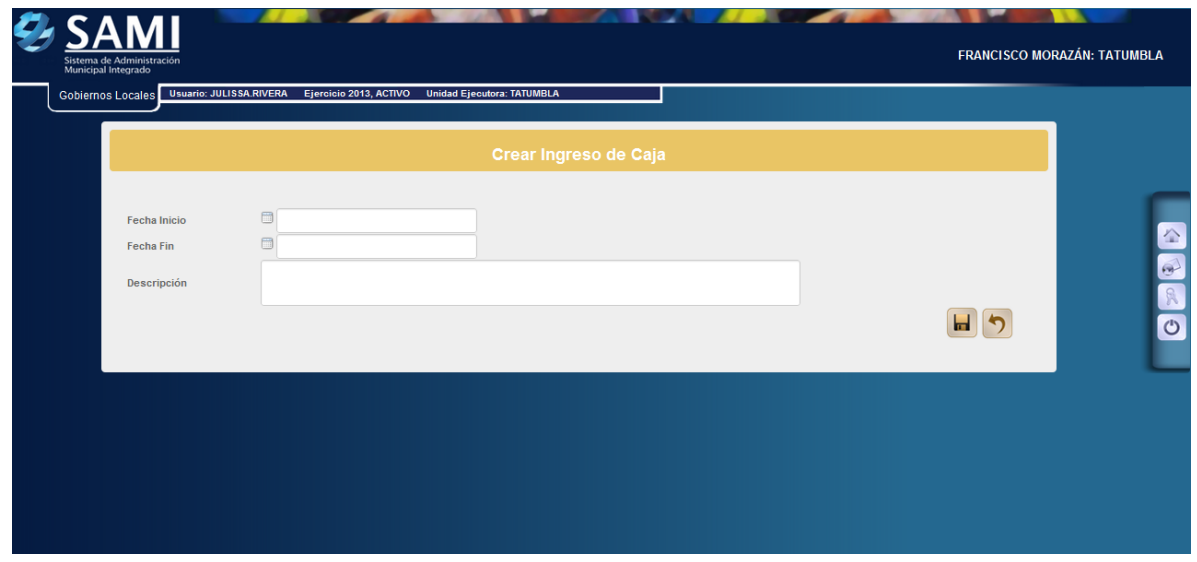

4. Ingresar la información solicitada y hacer click en el botón "Crear".

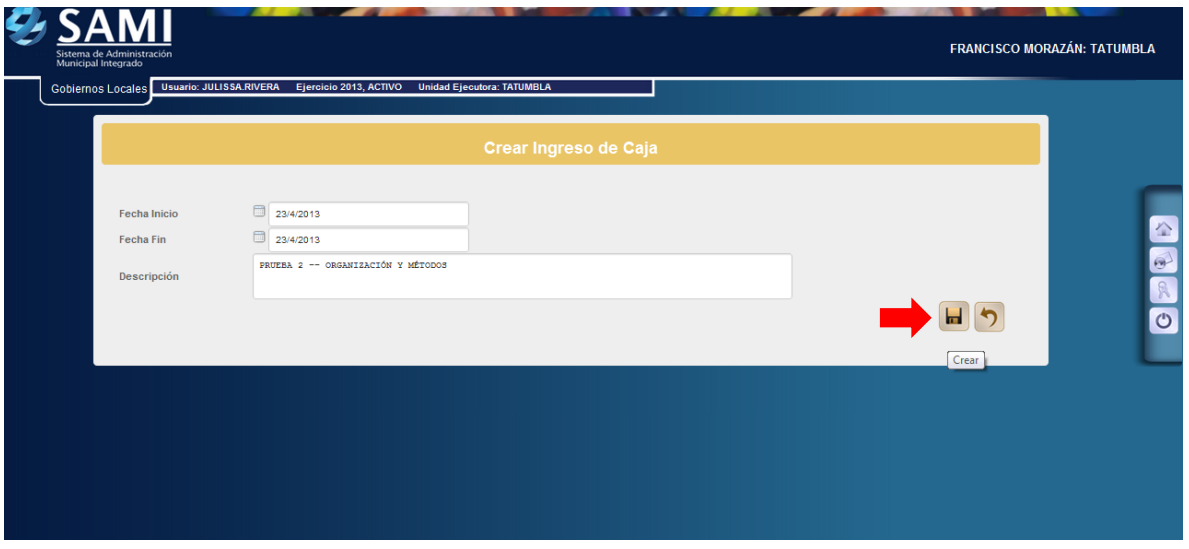

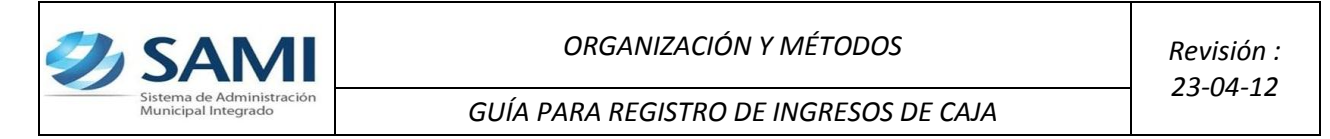

5. Se visualiza el mensaje: "La operación se realizó con éxito". Dar click en el botón salir.

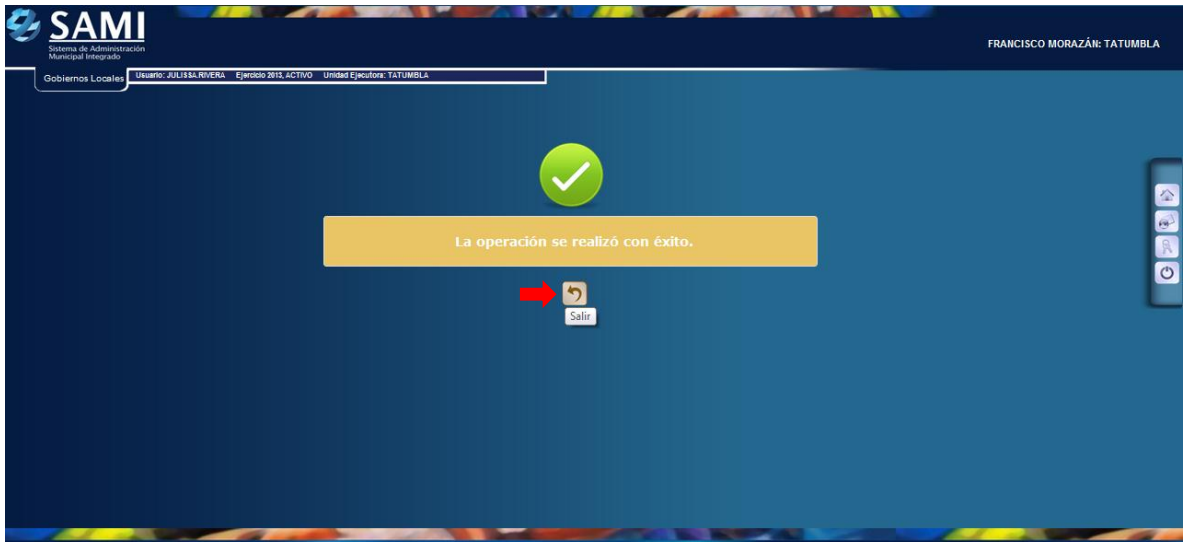

6. A continuación se muestra el cuadro de Ingresos de Caja. Si no hubiese ninguna modificación o corrección a los datos ingresados, hacer click en el botón "Detalle" para ingresar el desglose de los pagos recibidos al Sistema.

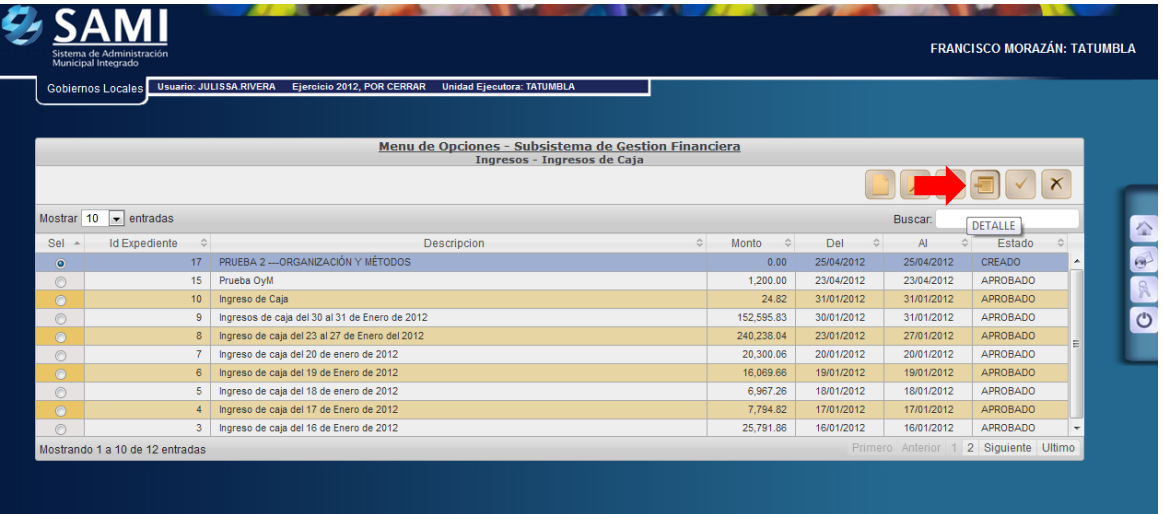

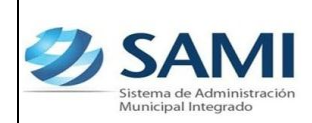

7. Aparecerá la pantalla "Detalle de Rubros Ingresos" para registros los ingresos percibidos.

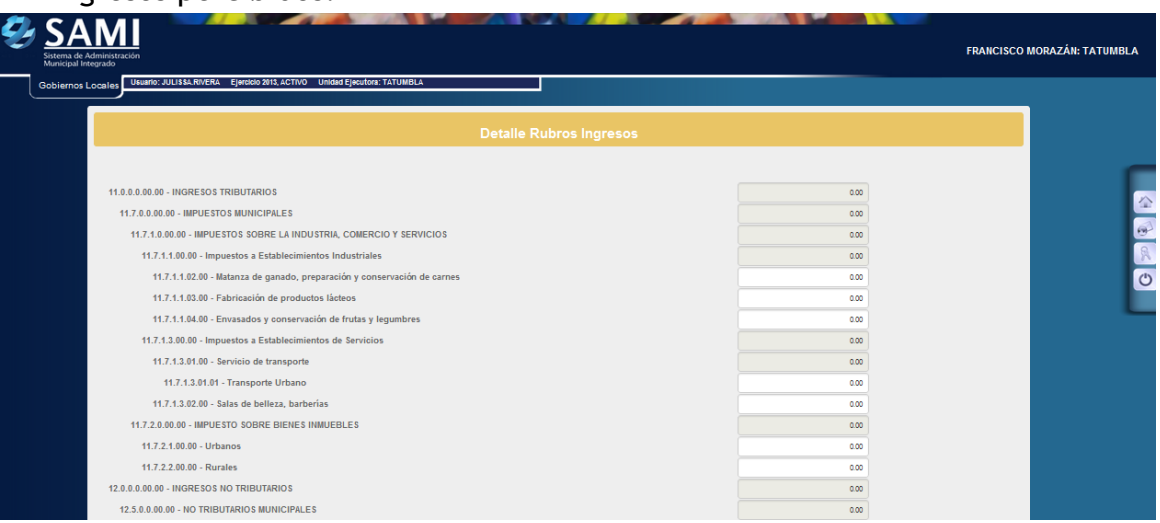

8. Buscar los rubros e introducir los valores. Buscamos los rubros correspondientes y digitamos los valores. Ejemplo: Matanza de Ganado L. 500, Transporte Urbano L. 200, Urbanos L. 300. Asimismo, se percibieron L. 200 por Rurales. Una vez introducidos hacer click en el botón "Guardar".

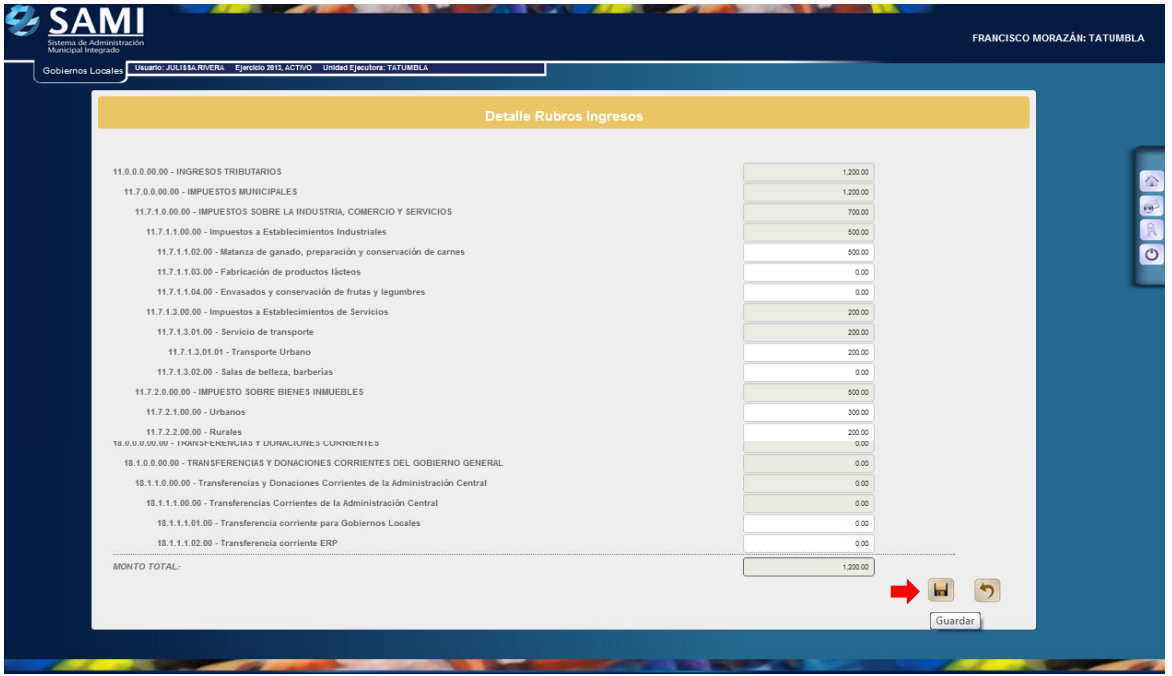

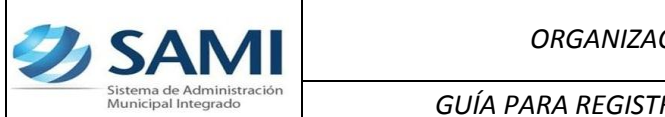

9. Se visualiza el mensaje: "La operación se realizó con éxito". Dar click en el botón salir.

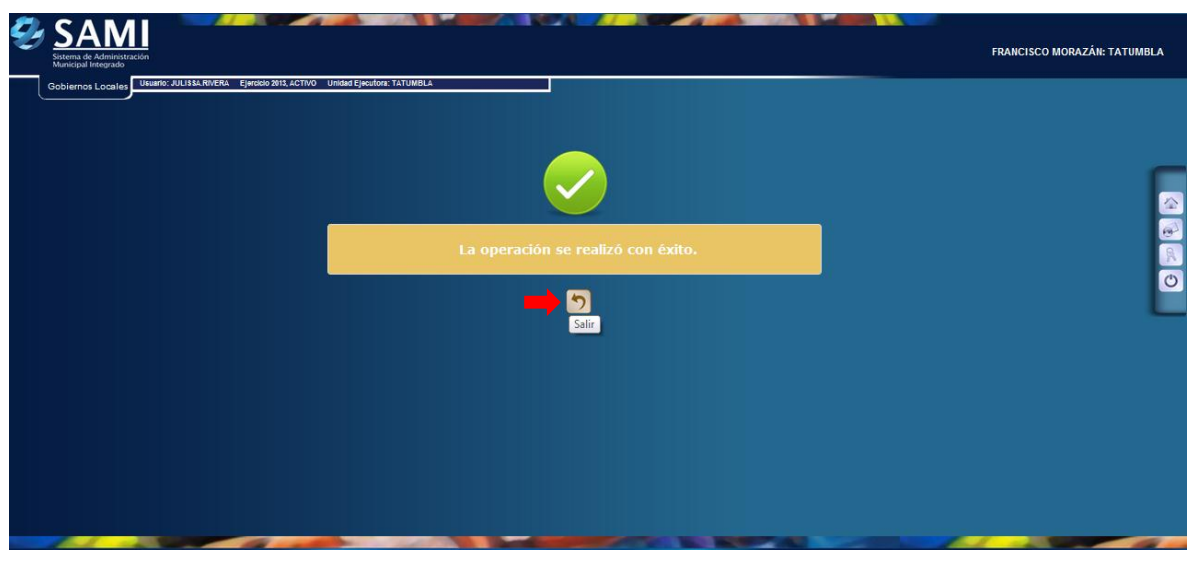

10. Si no hay modificaciones a los rubros ingresados ahora se debe aprobar el ingreso de caja, para ello seleccionar el expedientes y hacer click en el botón "Aprobar".

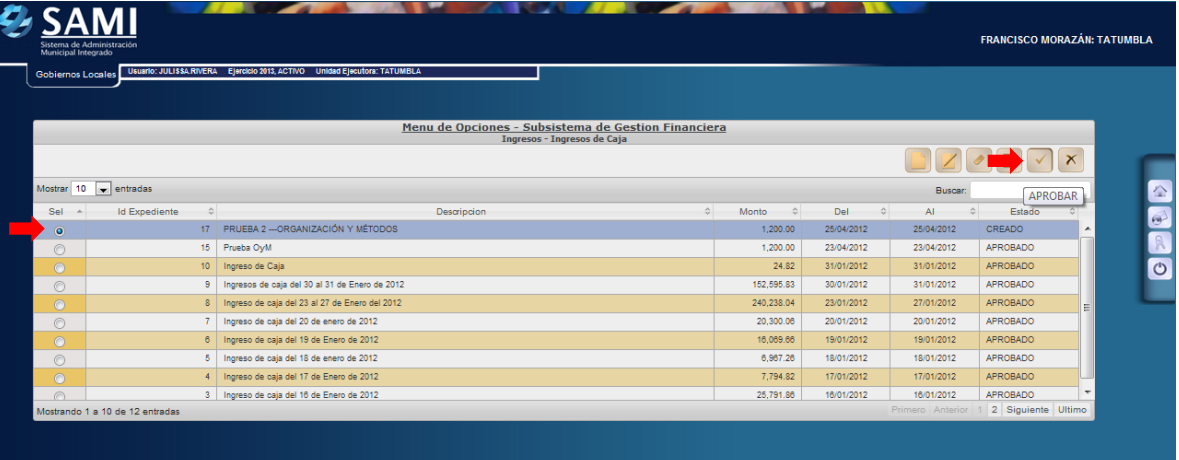

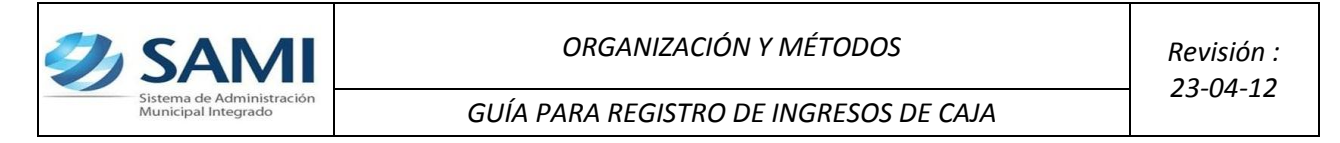

11. Se visualiza el mensaje: "La operación se realizó con éxito". Dar click en el botón salir.

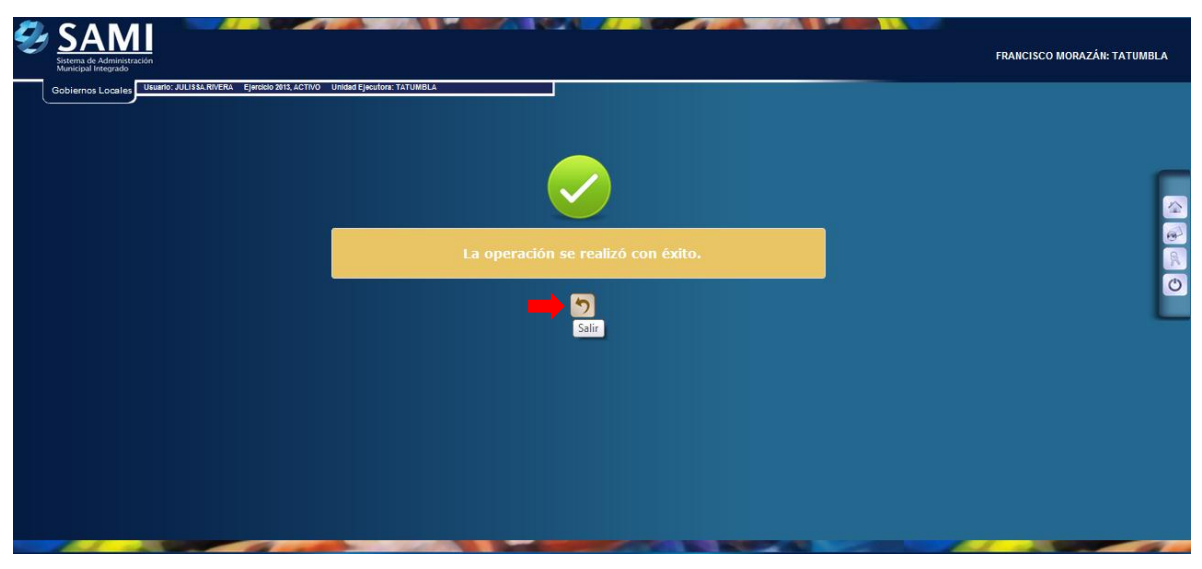

12. Al salir se observará la pantalla donde el ingreso de caja pasa del estado CREADO a POR\_APROBAR.

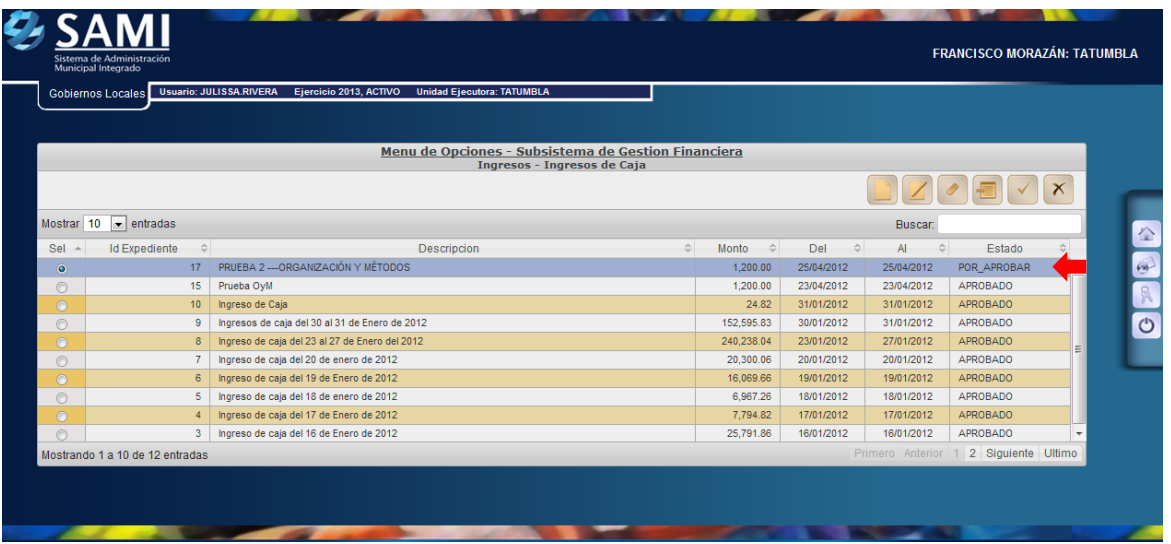

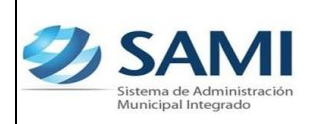

**Para realizar la aprobación de un ingreso de caja existen dos opciones que se ejemplificaran a continuación:** 

#### **APROBACIÓN TOTAL**

13.Para la aprobación total de un ingreso de caja: Gobiernos Locales - Subsistema de Motor Financiero – Tesorería – Movimientos de Tesorería – Transacciones del libro de bancos.

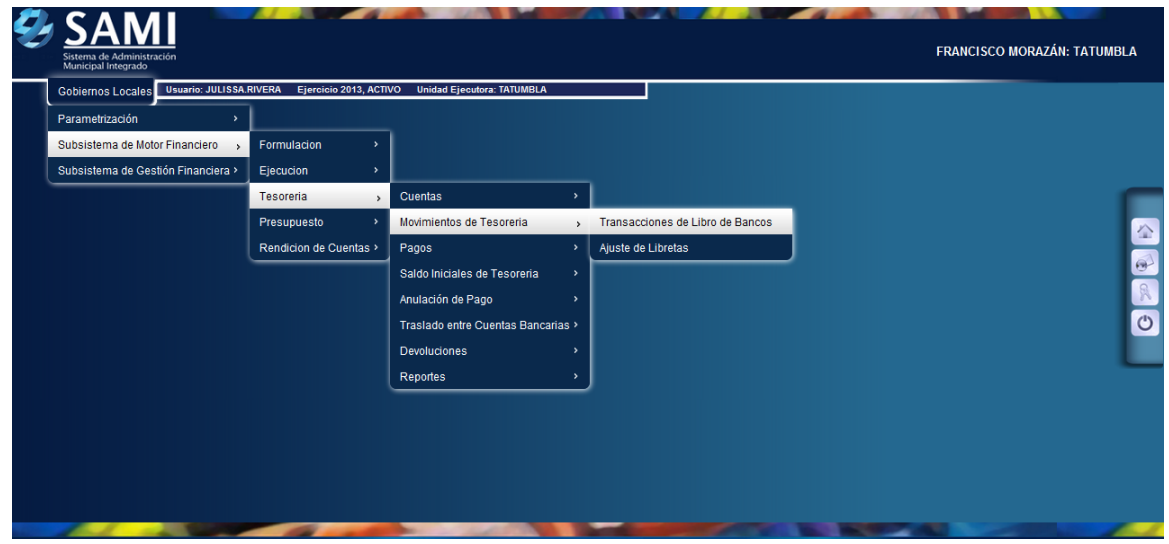

14.Se selecciona la transacción de Ingreso de Caja y luego hacer click en el botón "Expedientes".

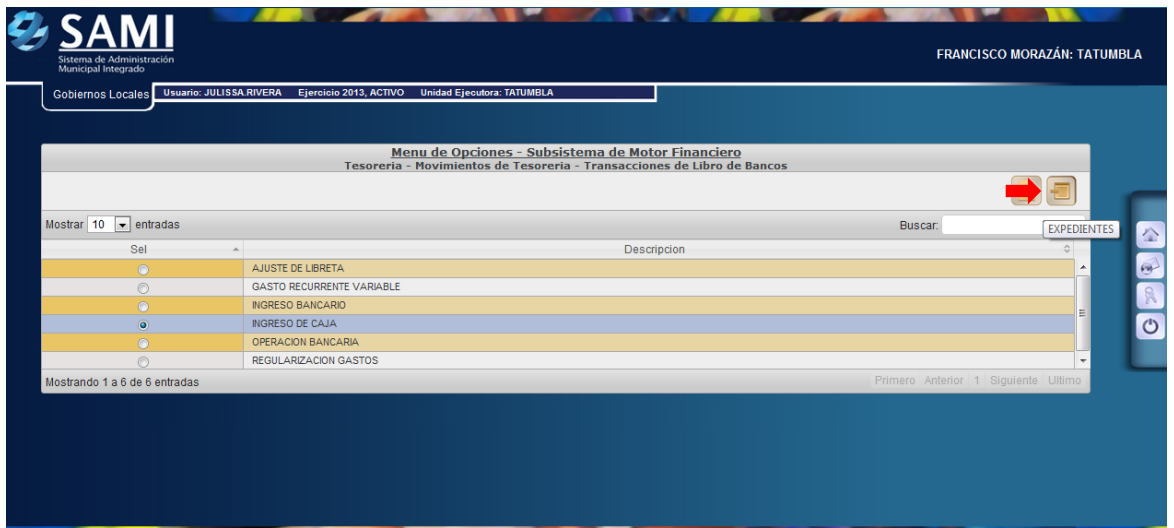

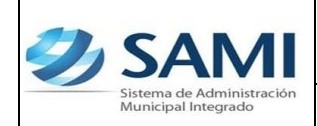

15. Se muestra el cuadro de dialogo donde estan todos los expedientes de Ingresos de Caja. Seleccionar el expediente que esta en estado POR\_APROBAR y hacer click en el botón "Operaciones".

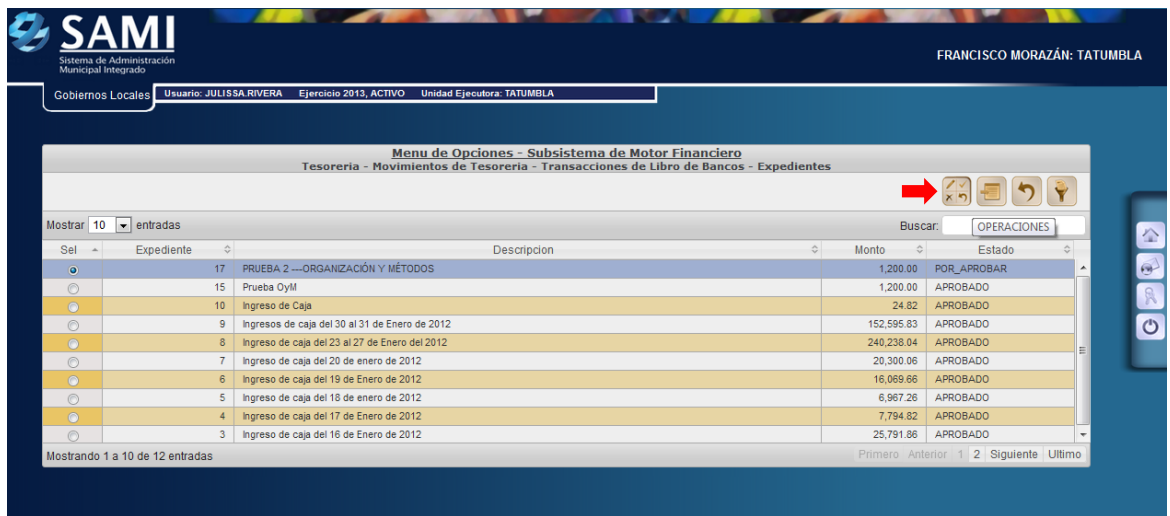

16.Una vez seleccionado el expediente, se muestran las operaciones, hacer click en el botón "Aprobar".

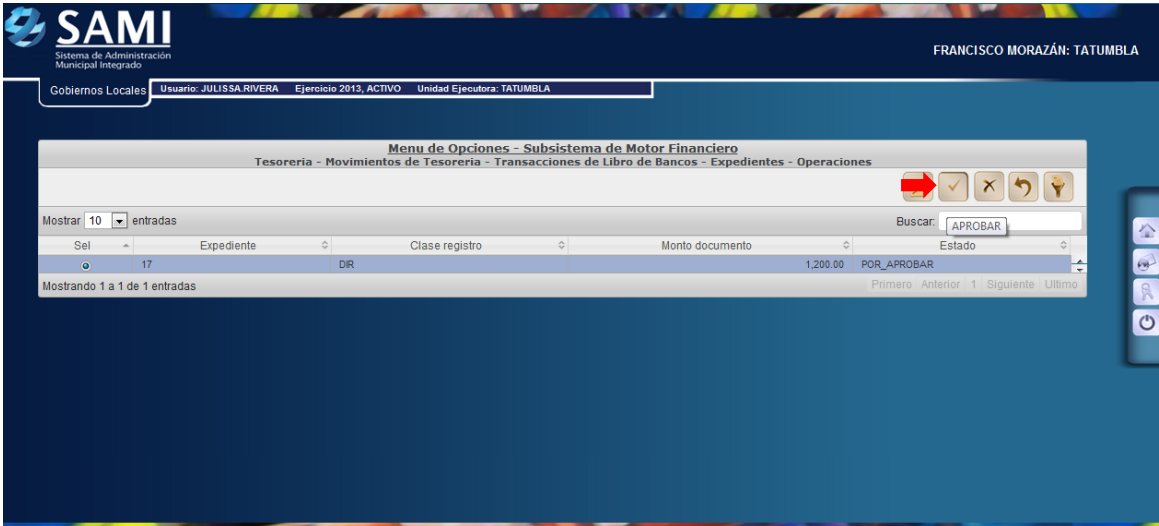

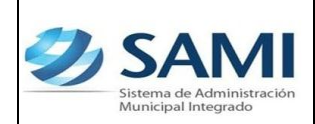

17. Se despliega la pantalla "Boleta de Depósito". Esta hace constar que el dinero fue depositado en el banco. Introducir el numero de la boleta de banco y hacer click en el botón "Aprobar".

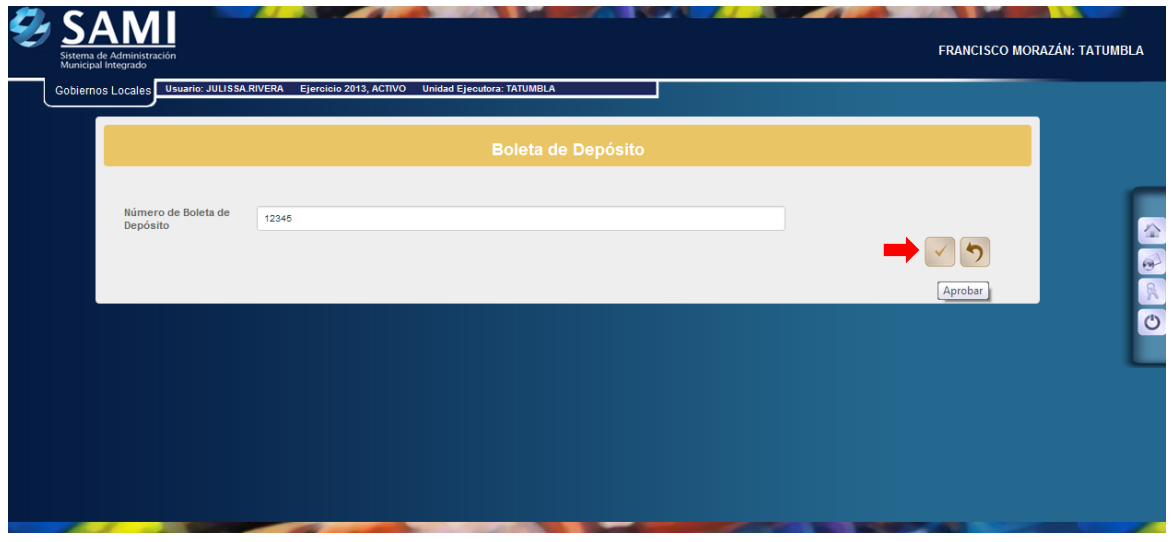

18.Se visualiza el mensaje: "La operación se realizó con éxito". Dar click en el botón salir.

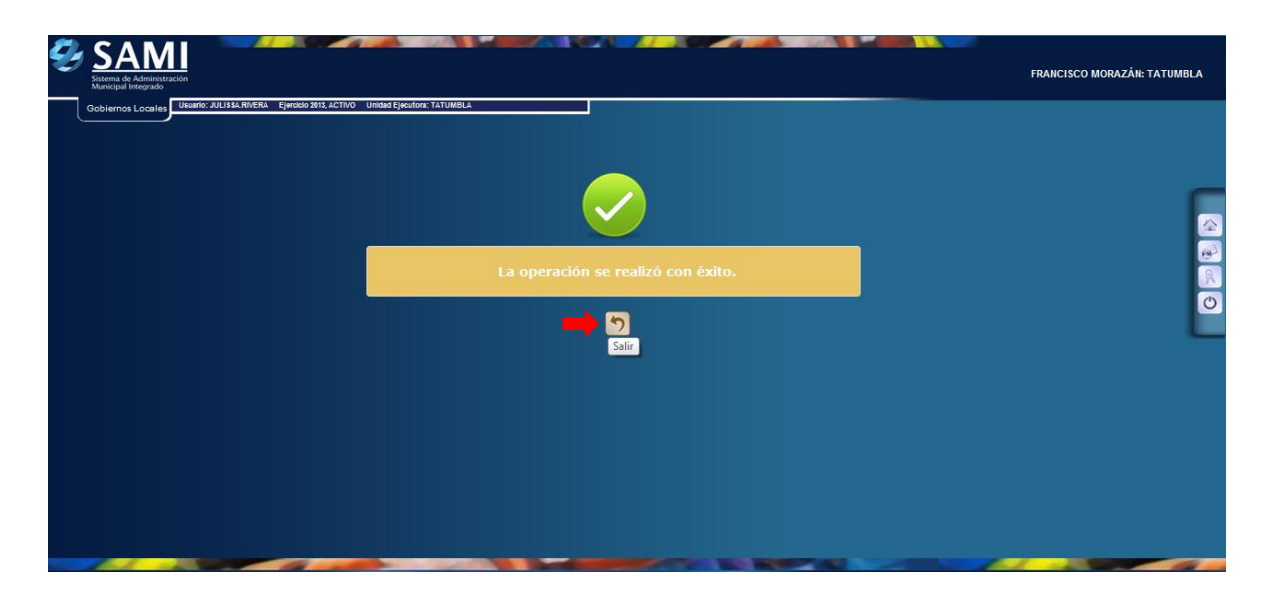

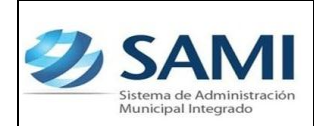

19.Se muestra la pantalla donde aparece el estado del expediente como APROBADO.

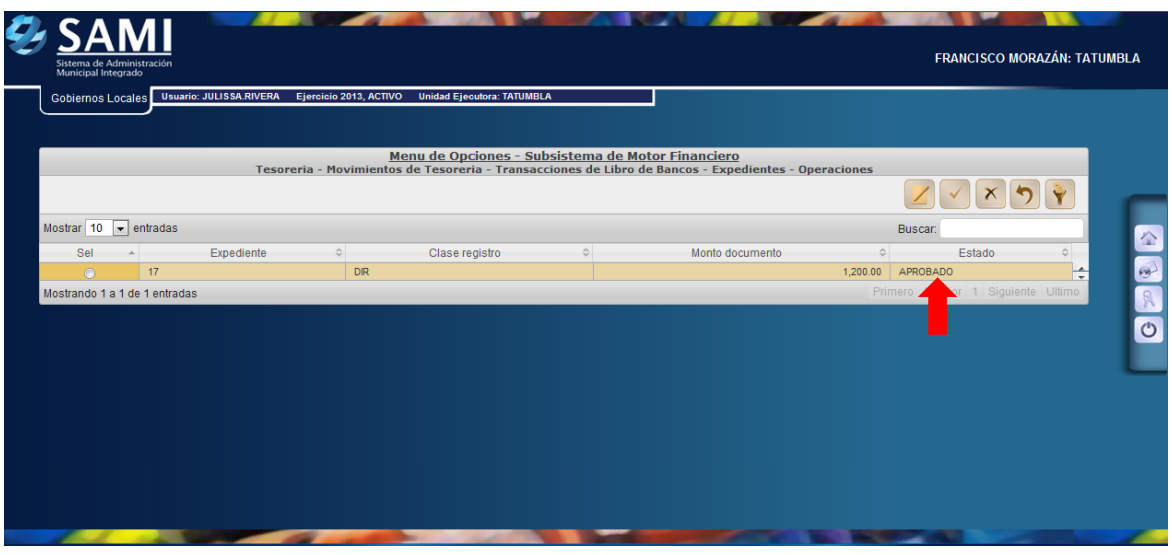

20. Para confirmar el estado de aprobación se regresa nuevamente al módulo de Ingresos de Caja.

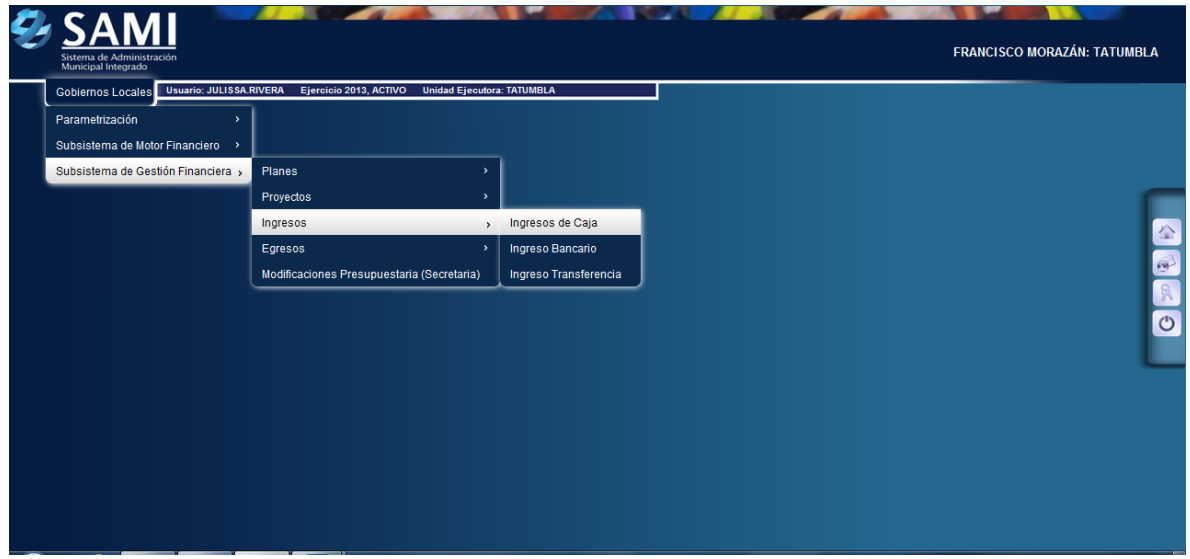

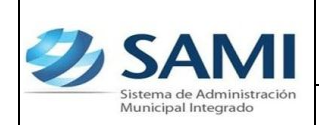

21. Se visualiza el ingreso de caja de la fecha en estado APROBADO, (recuérdese que había quedado en estado POR\_APROBAR).

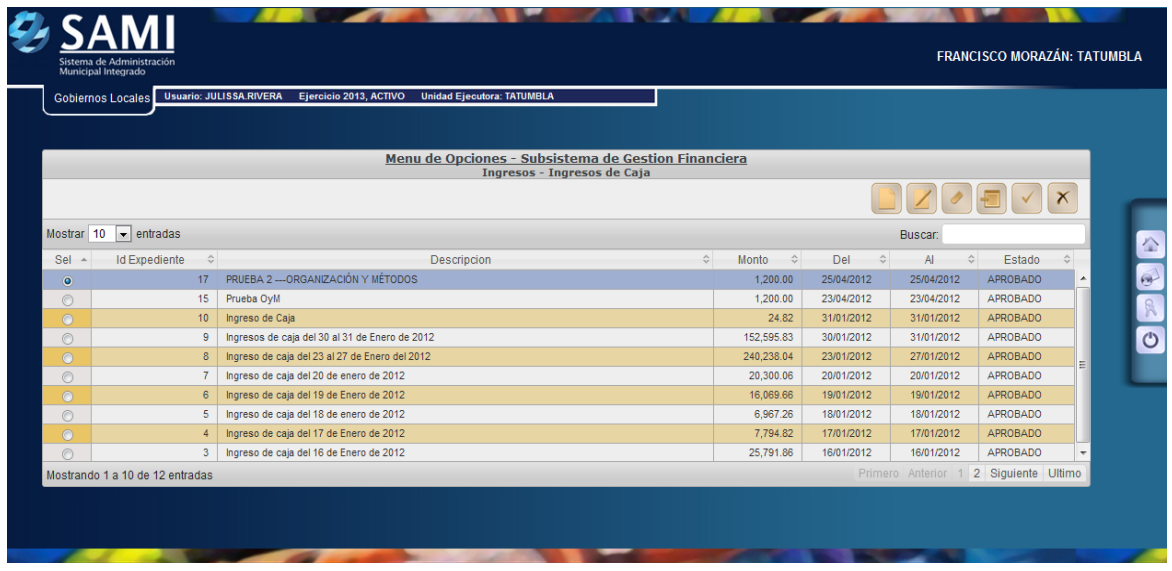

# **APROBACIÓN PARCIAL**

22.Para realizar un aprobación parcial sobre un ingreso de caja: Gobiernos Locales - Subsistema de Motor Financiero – Tesorería –Movimientos de Tesorería – Transacciones de Libros de Bancos.

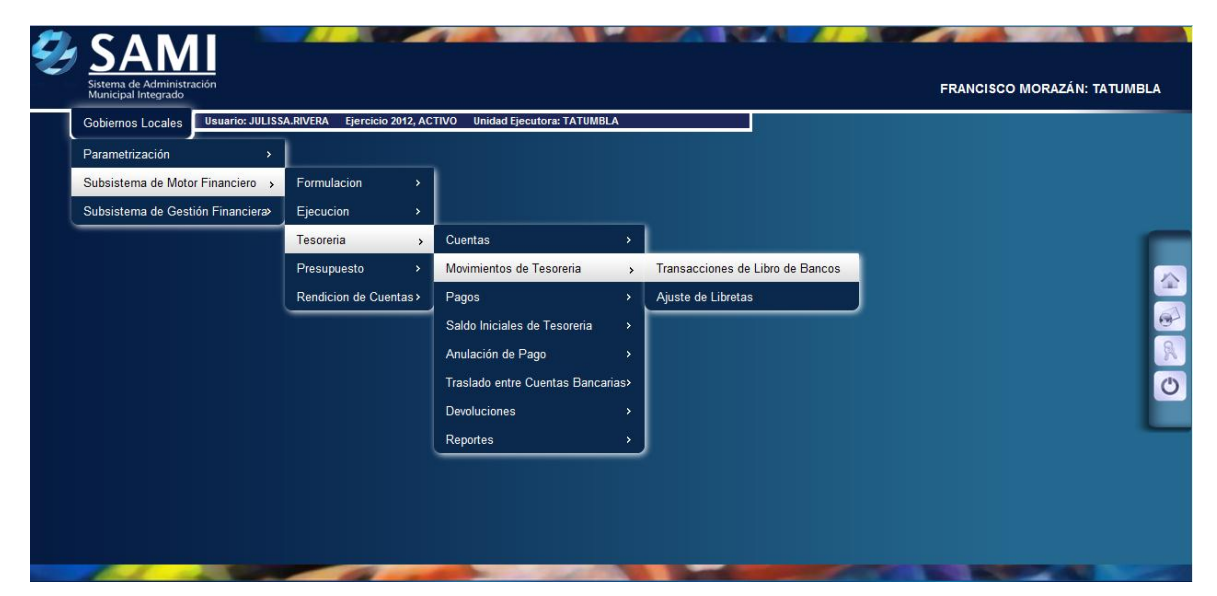

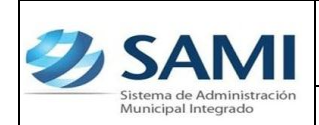

23. Se despliegan las transacciones del libro de bancos. Seleccionar los ingresos de caja y hacer click en el botón "Expedientes".

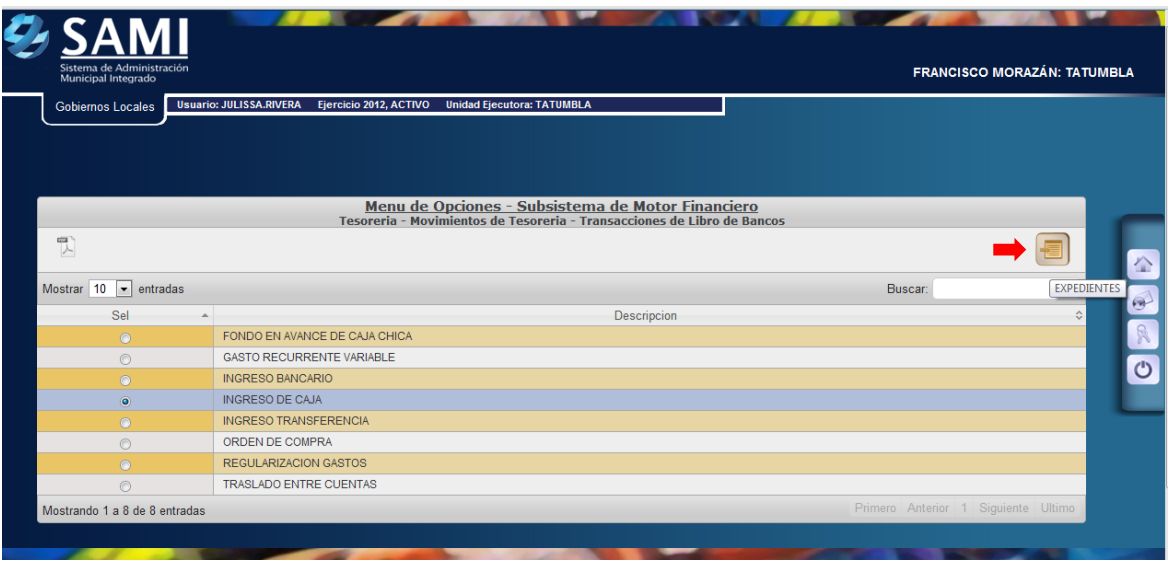

24.Se muestra el listado de todos los ingresos de caja que se han realizado. Seleccionar el ingreso de caja que se encuentra en estado POR\_APROBAR, y hacer click en el botón "Operaciones".

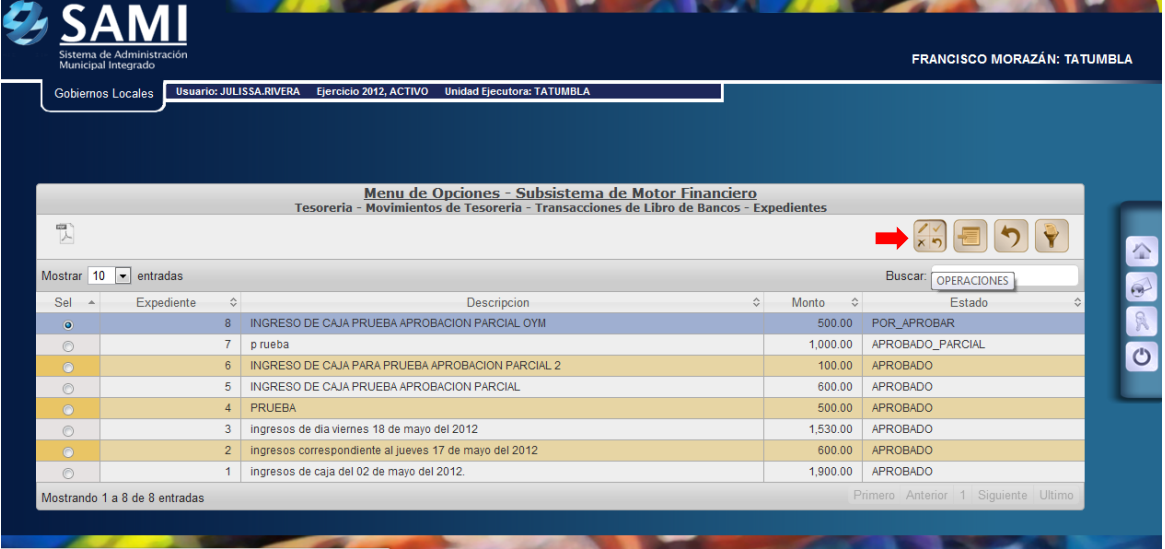

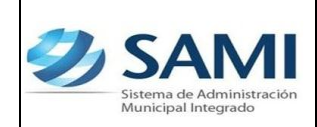

*ORGANIZACIÓN Y MÉTODOS Revisión :*

*GUÍA PARA REGISTRO DE INGRESOS DE CAJA*

25.Se muestra la información por del ingreso de caja. Seleccionar el ingreso y hacer click en el botón "Aprobación Parcial". Esta opción se utiliza en el caso que no se haya realizado el depósito integro en el banco de los ingresos percibidos por la municipalidad a través de la receptoría municipal.

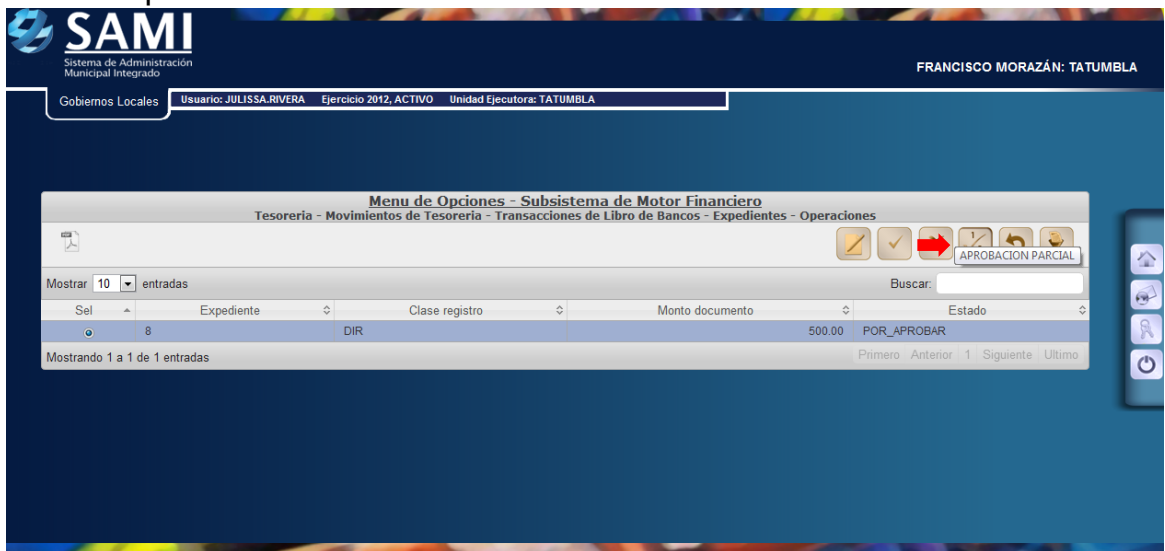

26.Se despliega la pantalla "Detalle de Fuentes de Financiamiento". La cual posee un único campo habilitado para ingresar el monto del Vale (que representa el valor que fue sustraído del monto total del depósito). A su vez muestra la fuente de financiamiento que afecta el vale y el monto total del expediente del ingreso de caja, y al ingresar el monto del vale, automáticamente muestra el valor que entrará a Tesorería.

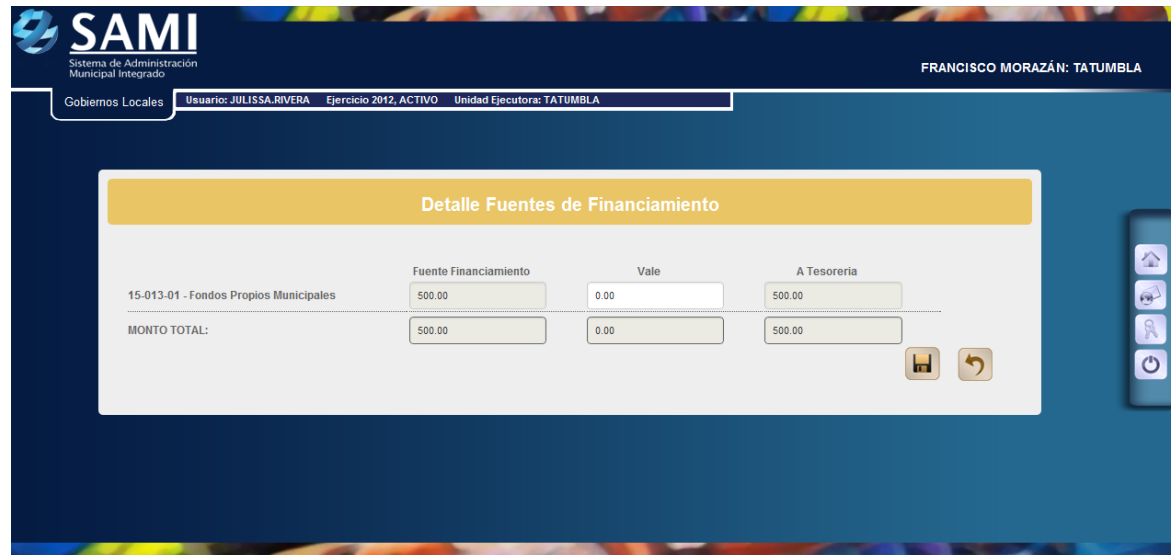

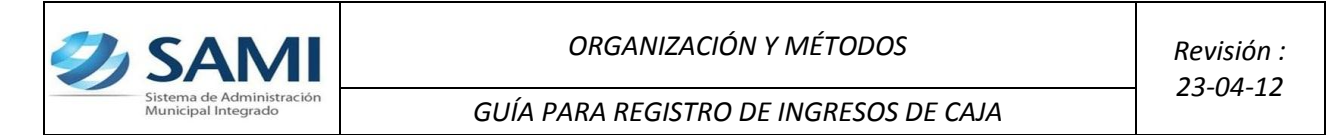

27.Se ingresa el valor del vale y luego hacer click en el botón "Guardar". En este ejemplo el ingreso de caja es de L. 500, el vale se realizo por L. 150 por tanto, el valor que ingresará a tesorería será de L. 350.

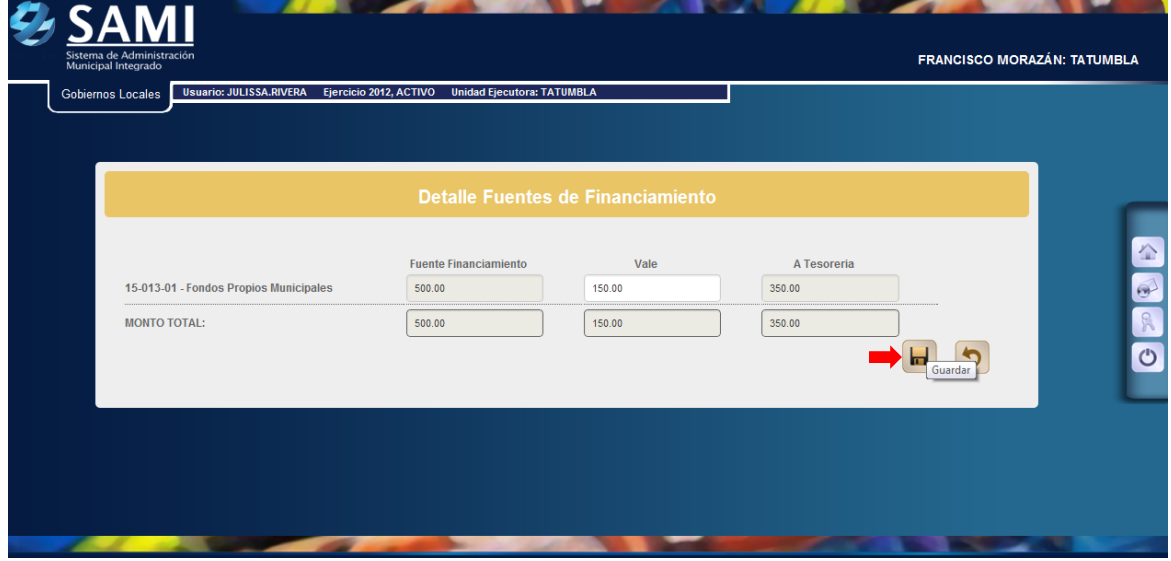

28.Una vez pulsado el botón de guardar se despliega la pantalla "Boleta de Depósito", la cual muestra el valor del depósito neto, - (vale), depósito real, información que no puede ser modificada desde aquí, el único valor que se puede ingresar y modificar es el número de boleta de depósito. Ingresado el número hacer click en el botón "Aprobar".

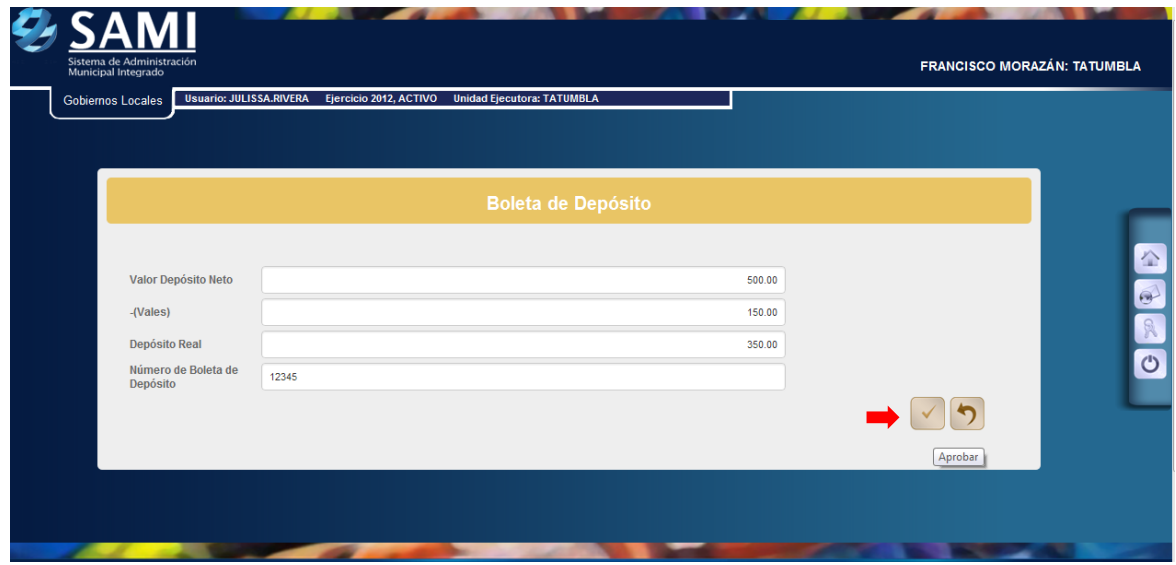

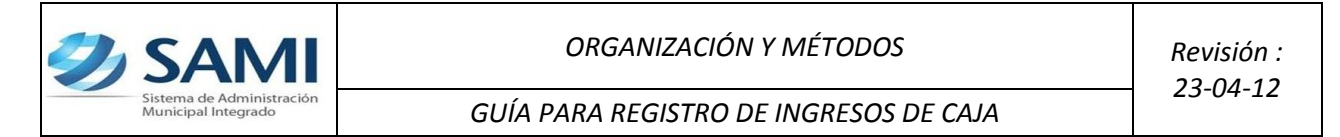

29.Se visualiza la pantalla "La operación se realizo con éxito". Hacer click en el botón "Salir".

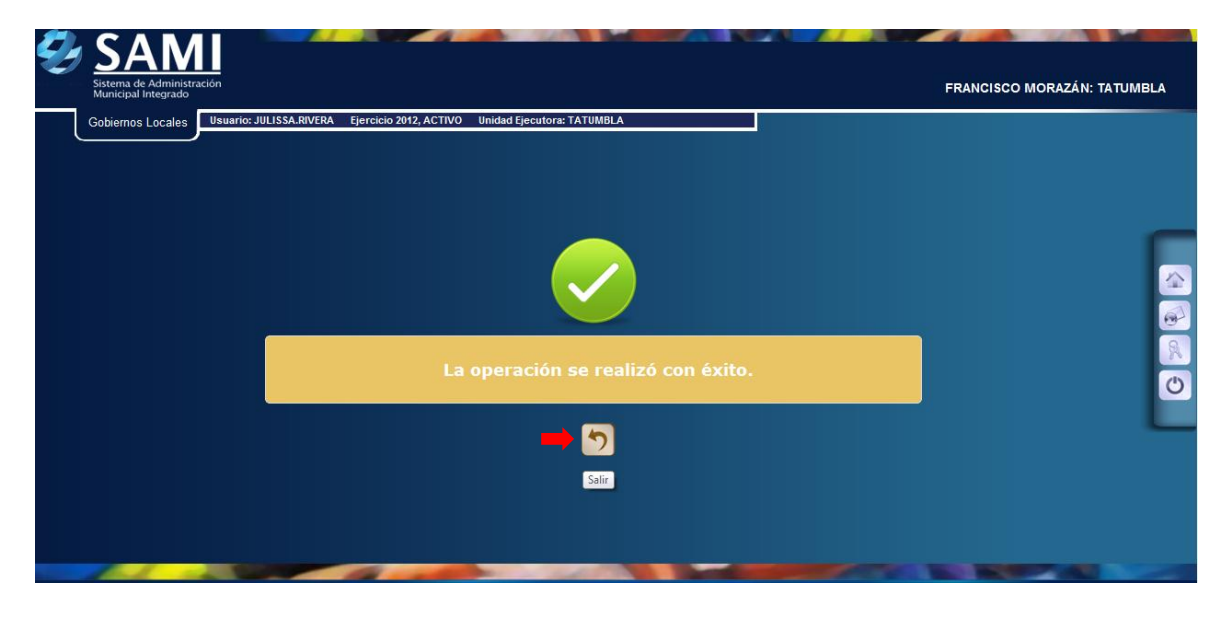

30.Así se muestra el nuevo estado del ingreso de caja. Este estado es el de APROBACION PARCIAL. Fin del proceso de aprobación parcial. Esto solo se puede realizar una vez sobre el ingreso de caja.

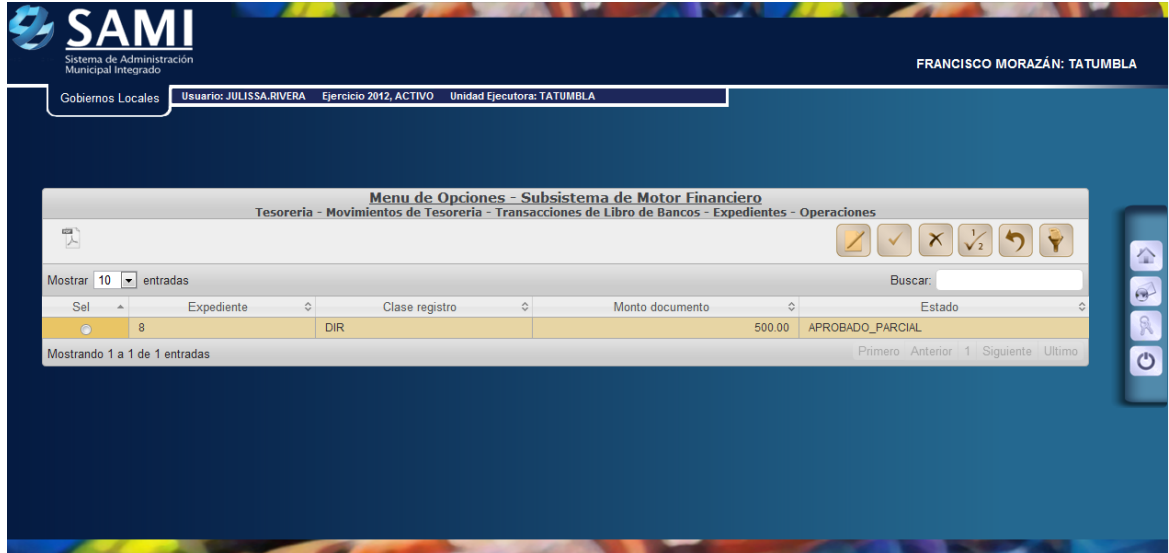

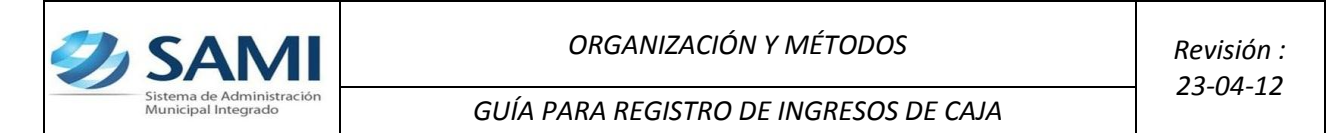

31.Para verificar que ese depósito parcial ingreso a la tesorería se genera un reporte de boletín de caja movimiento diario por cuenta corriente.

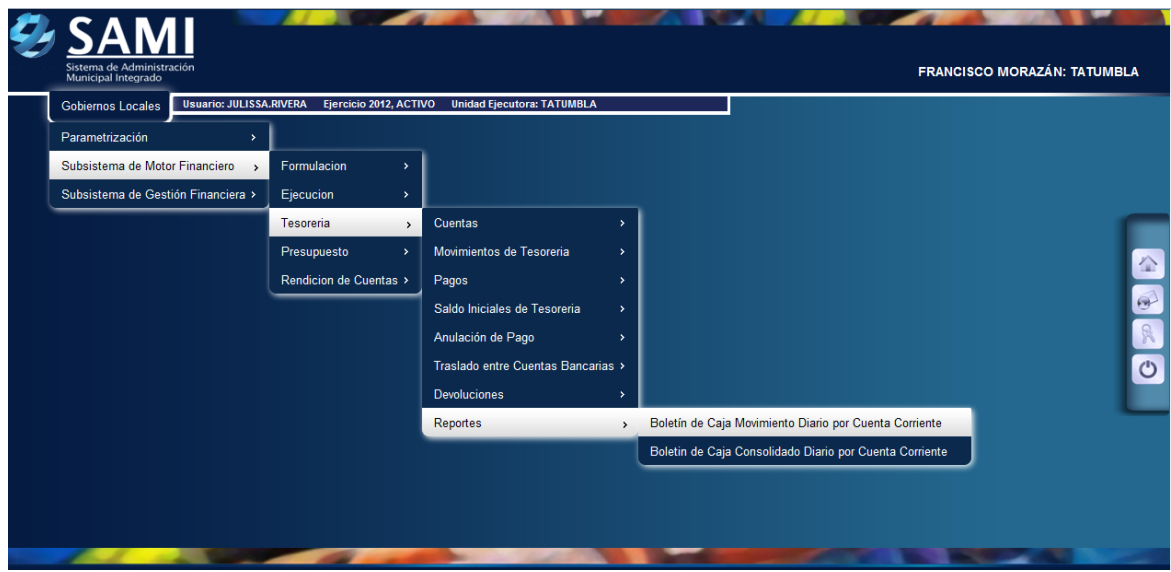

32. Se muestra la pantalla "Boletín de Caja Movimiento Diario por Cuenta Corriente". Se ingresa la información correspondiente la fecha donde desea verificar los movimientos, la cuenta bancaria, la libreta y el ejercicio. ingresados los datos hacer click en el botón "Imprimir".

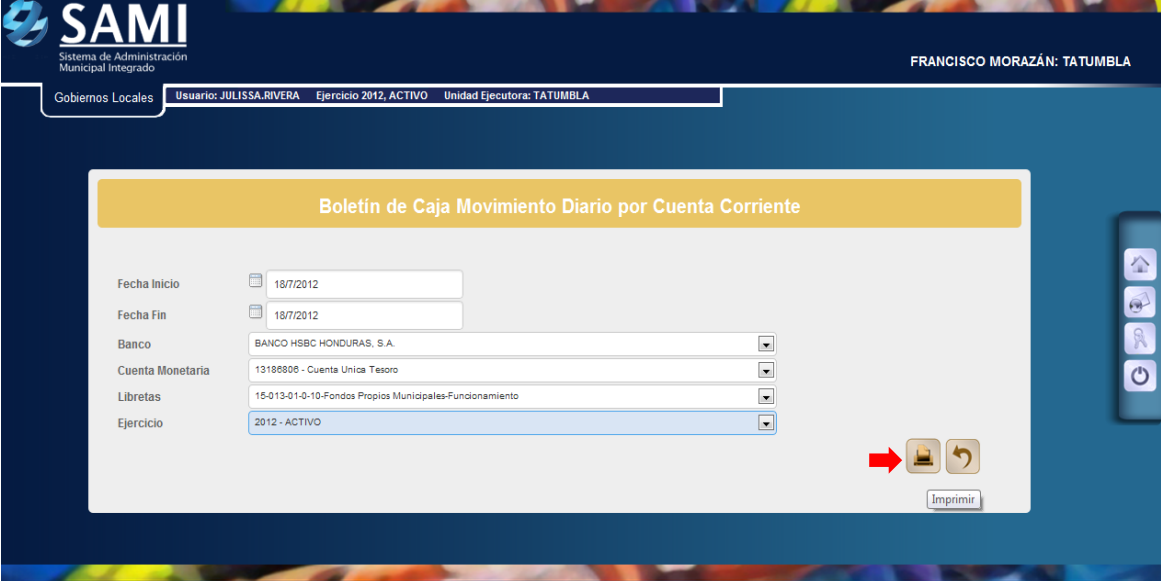

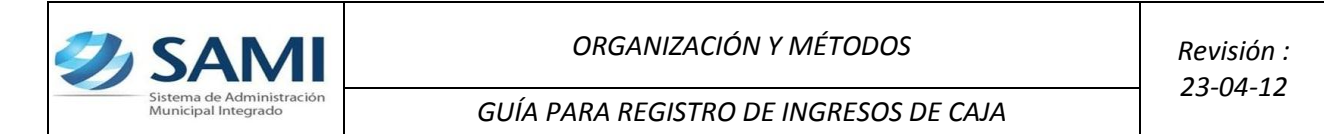

33.Así se imprime el reporte, el ultimo registro que aparece son los L. 350 del depósito parcial realizado anteriormente. Hacer click en el botón "Salir".

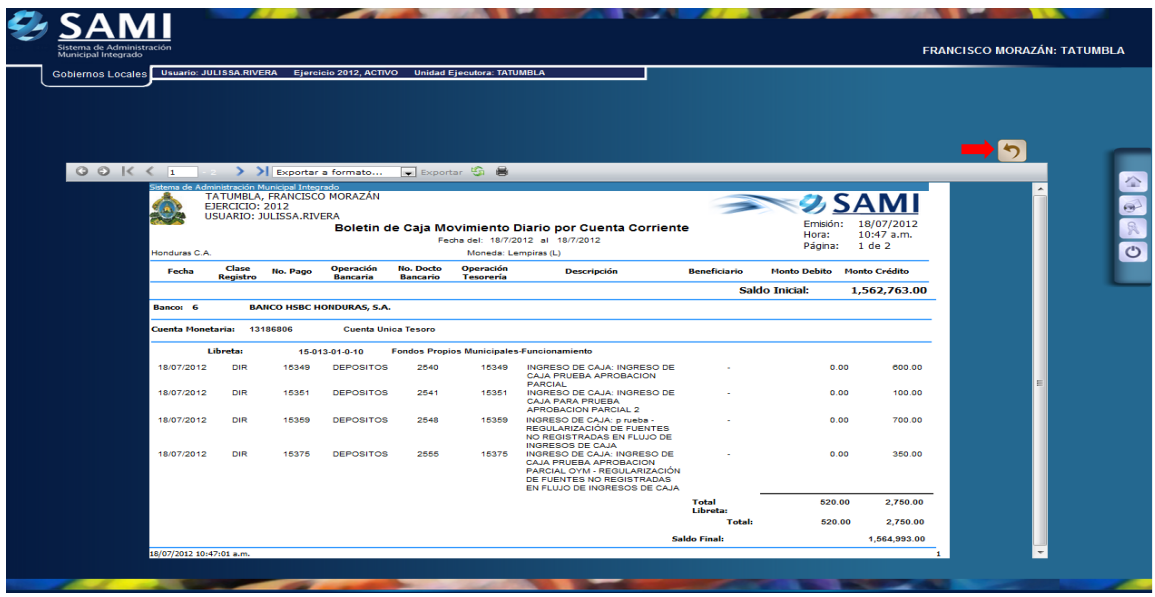

Ahora para complementar el registro del dinero que se recaudo a través de la receptoría municipal, el cual no se depositó en forma integra porque cierto monto fue utilizado para cubrir otros gastos se completa mediante un proceso de regularización de fuentes no registradas en el flujo de ingresos de cajas.

34.para regularizar el monto del vale de un ingreso de caja aprobado parcialmente: Gobiernos Locales – Subsistema de Gestión Financiera – Egresos – Regularización de Fuentes no Registradas en Flujos de Ingresos de Caja.

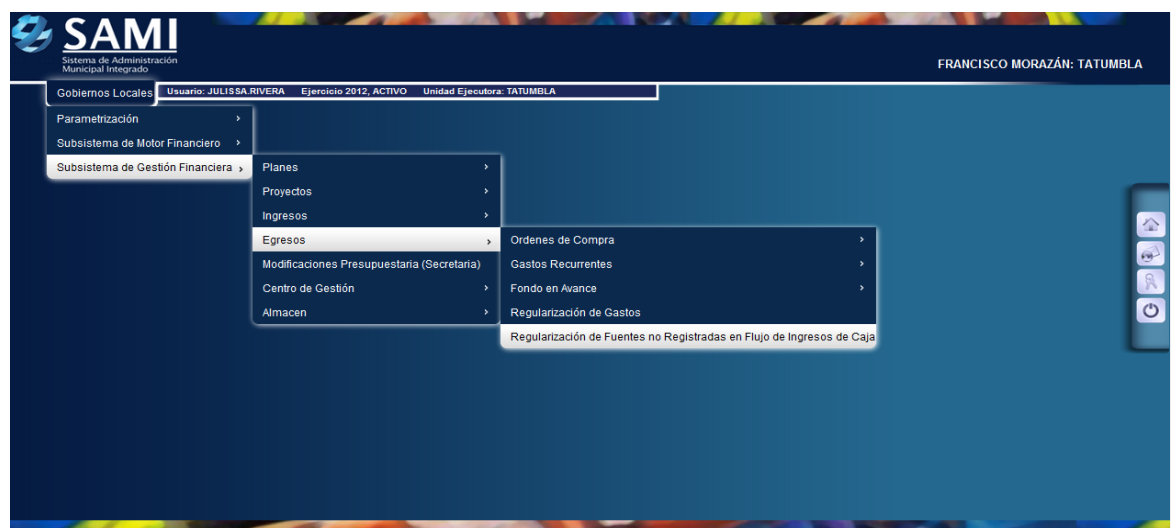

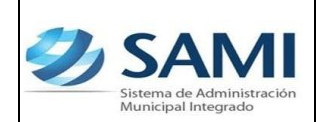

35.Se muestra el cuadro de dialogo donde se encuentran todos los vales sobre los depósitos. En este caso solo contamos con uno. Seleccionar hacer click en el botón "Facturas".

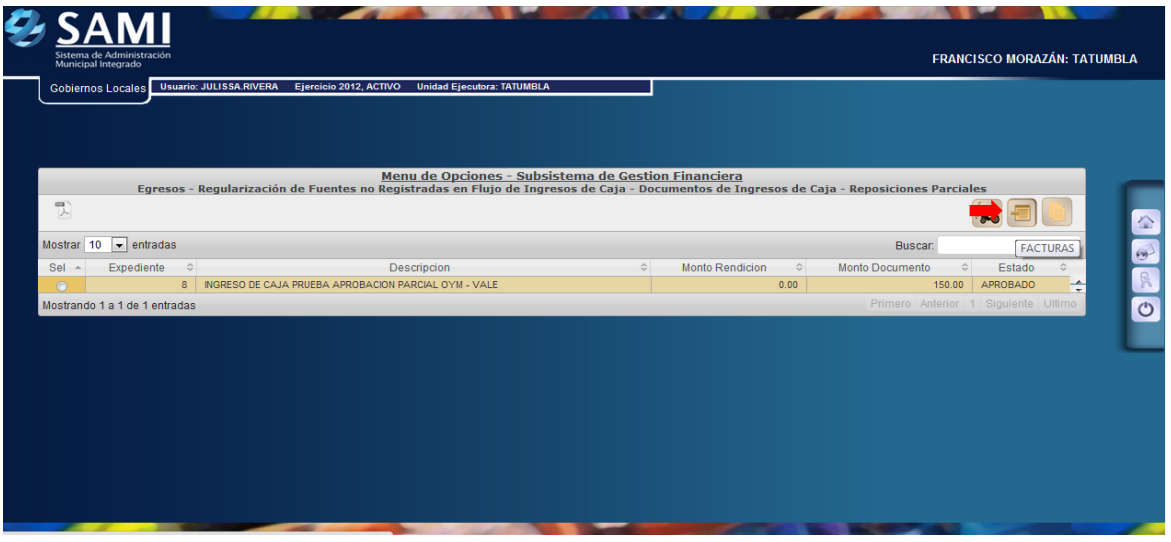

36.Se muestra el cuadro de dialogo de Regularizaciones Parciales – Facturas. En este paso se crearan las facturas que respaldan el gasto de los L. 150 que se tienen como vale. Hacer click en el botón "Crear".

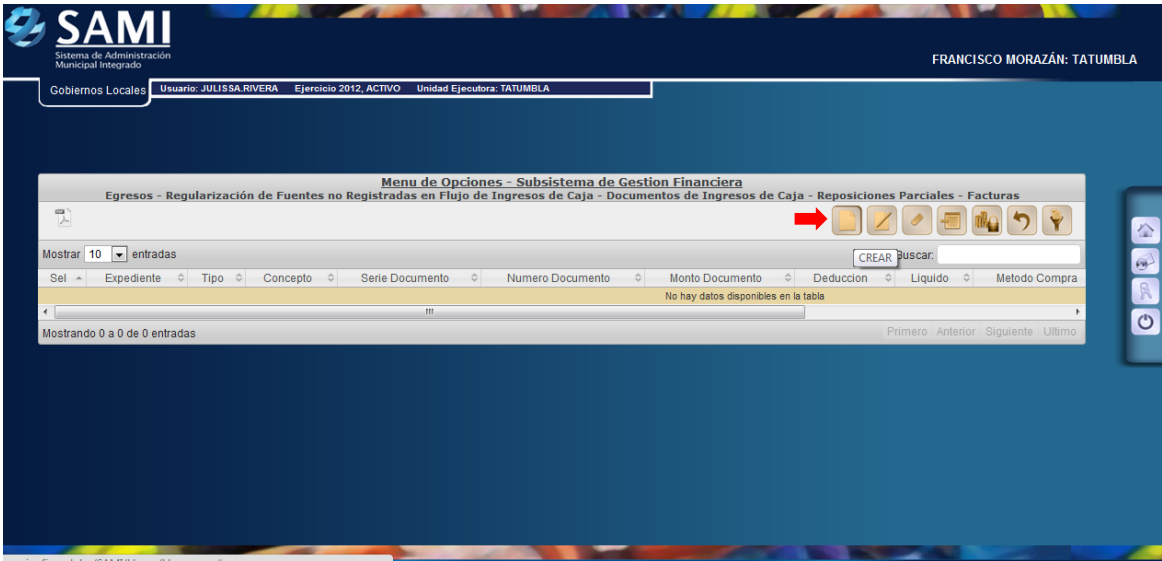

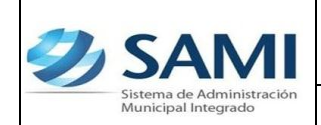

37.Se despliega la pantalla "Crear Facturas" en la cual se ingresaran todos los datos correspondientes. Posee los siguientes campos: ID beneficiario, Serie documento, Número documento, Fecha documento, concepto y monto que no aparece habilitado hasta incluir las estructuras del gasto.

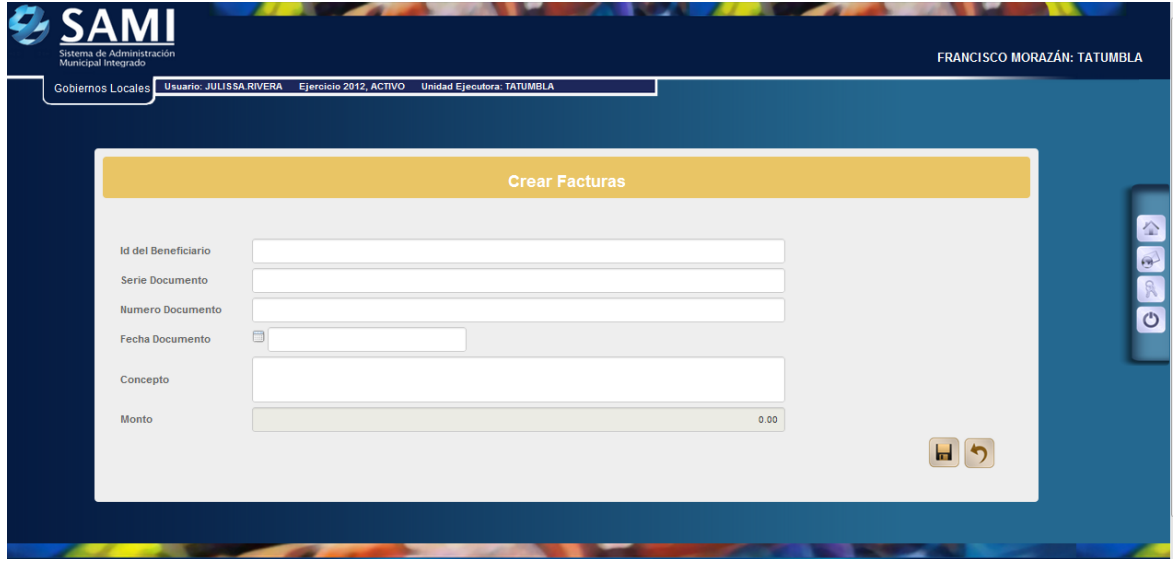

38. Ingresar la información correspondiente en cada campo y hacer click en el botón "Crear".

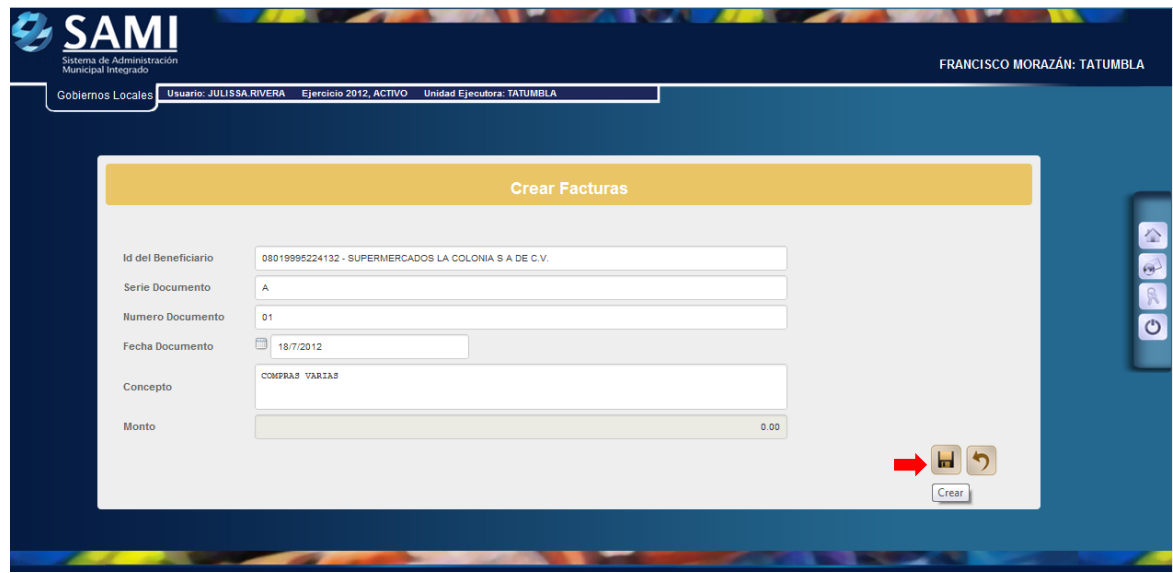

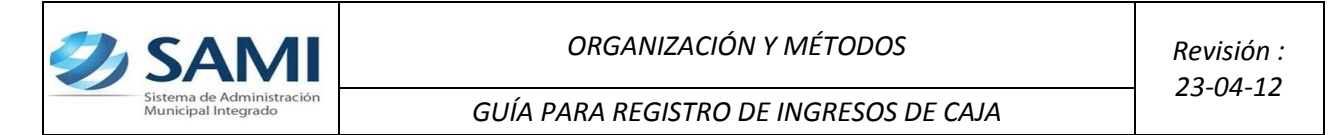

39.Se visualiza la pantalla "La operación se realizo con éxito". Hacer click en el botón "Salir".

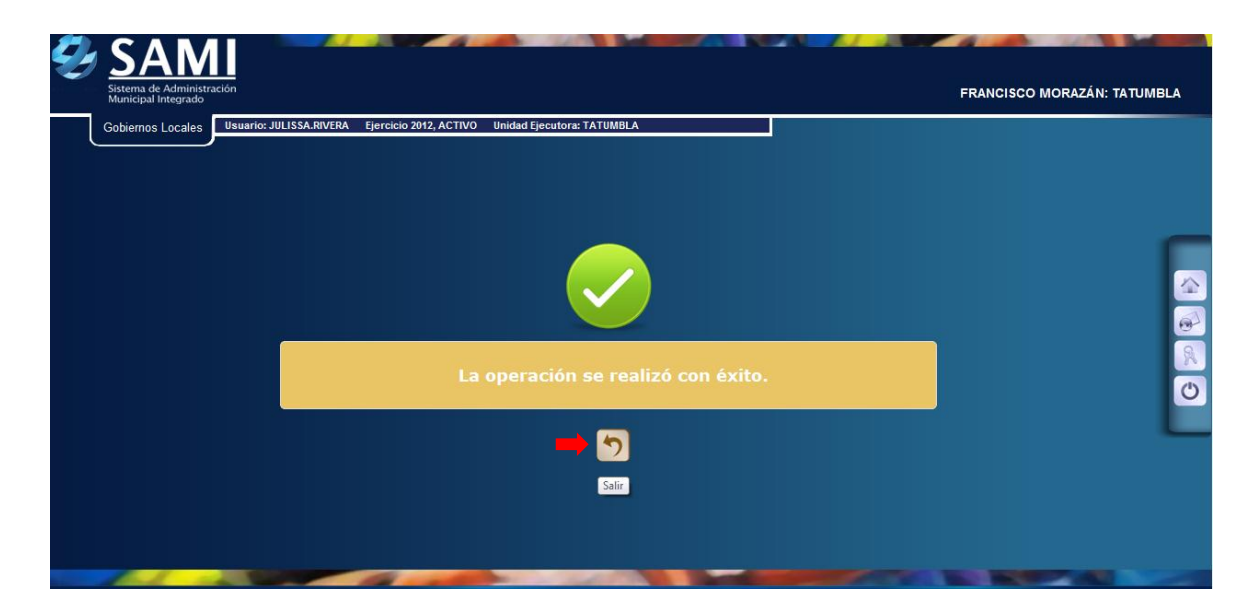

40. Ya creado el encabezado de la factura, se procede a agregar la estructura del gasto. Seleccionar la factura creada y hacer click en el botón "Estructuras".

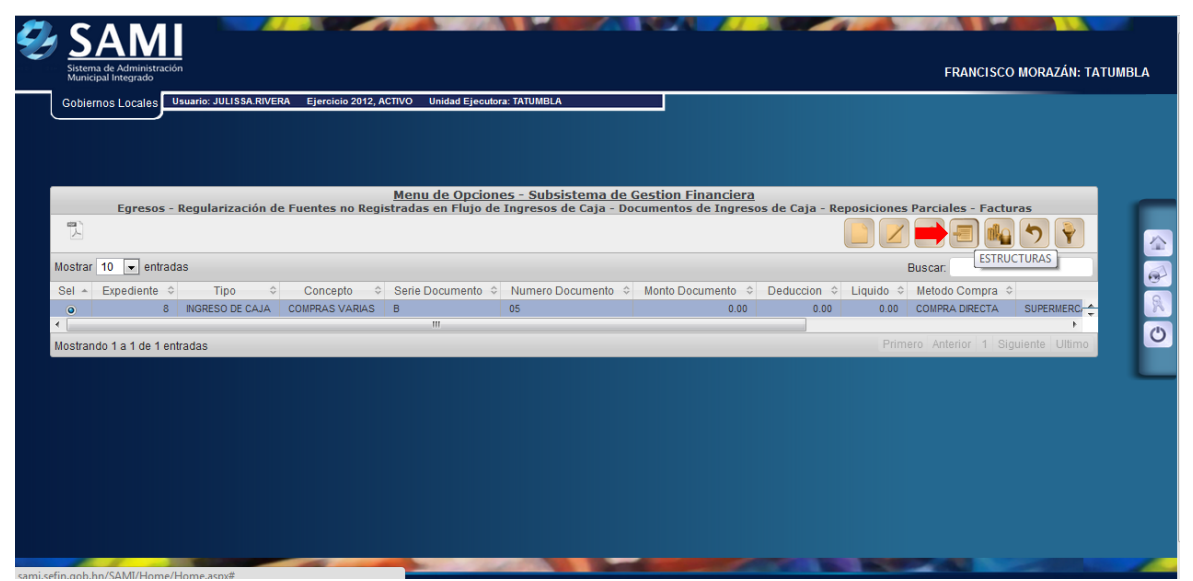

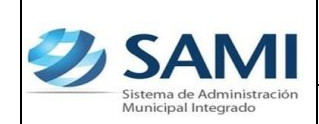

41. Se muestra el cuadro de dialogo para ingresar las estructuras de las facturas. Hacer click en el botón "Crear".

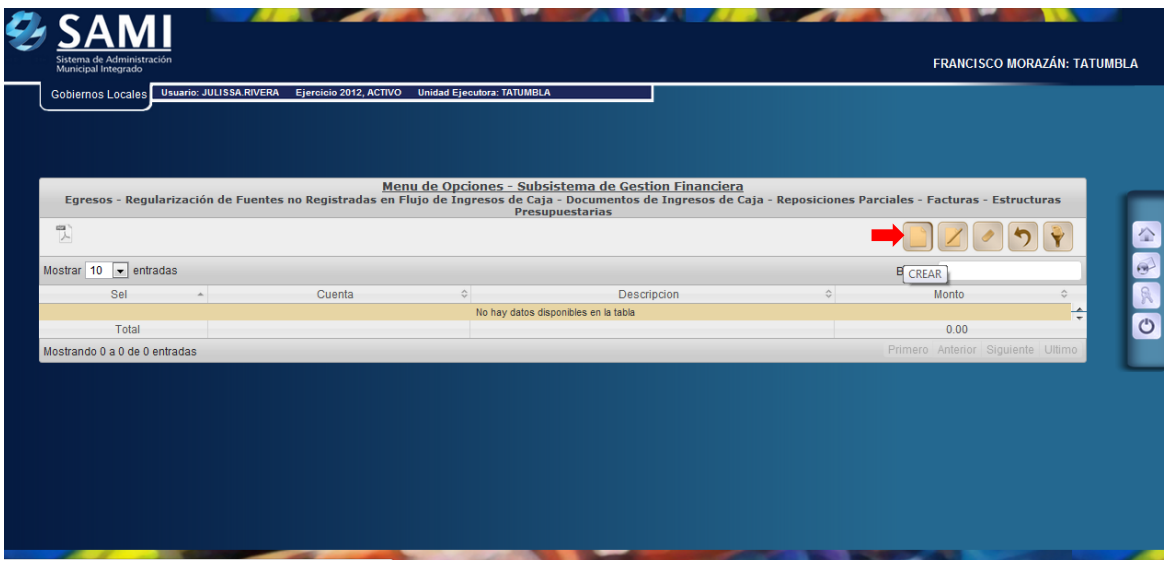

42.Se despliega la pantalla "Estructura Presupuestaría de Egresos". Donde se seleccionará la estructura que afecto la factura. Una vez ingresada la estructura, hacer click en el botón "Grabar".

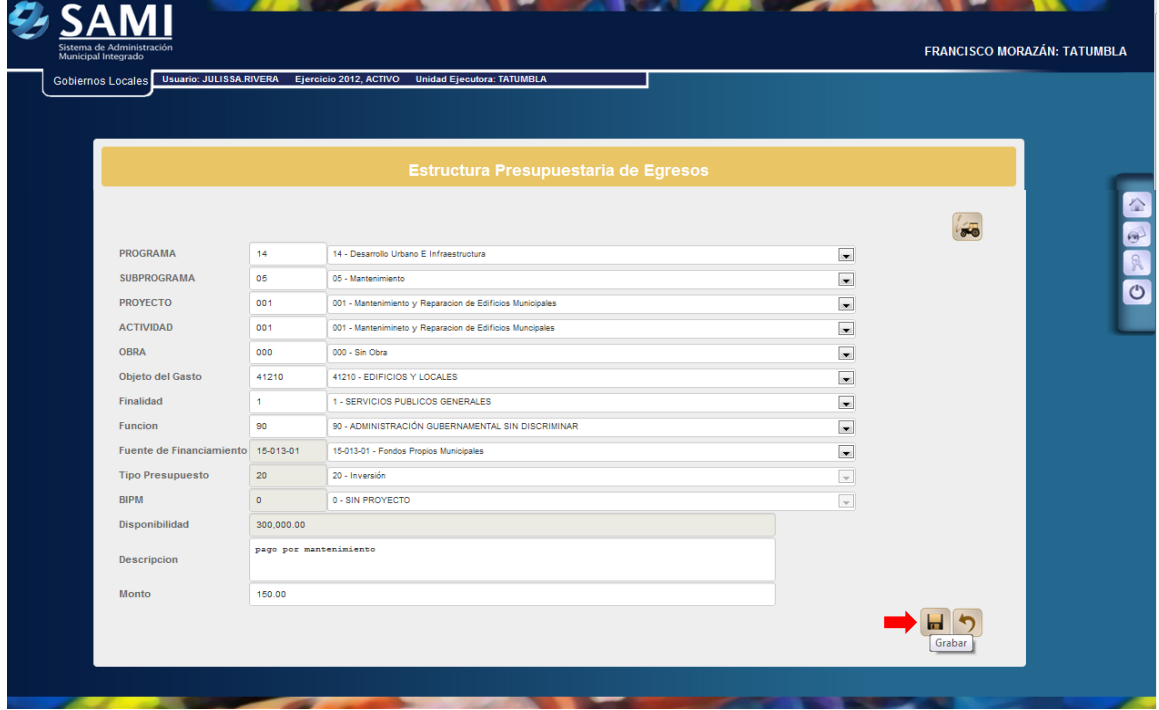

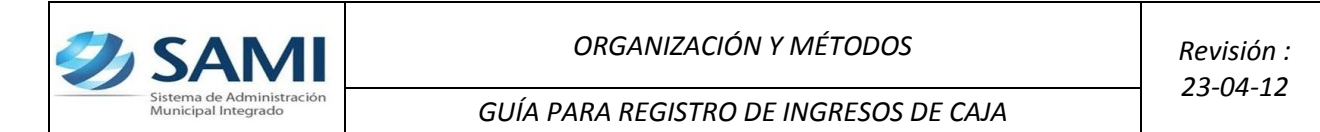

43.Se visualiza la pantalla "La operación se realizo con éxito". Hacer click en el botón "Salir".

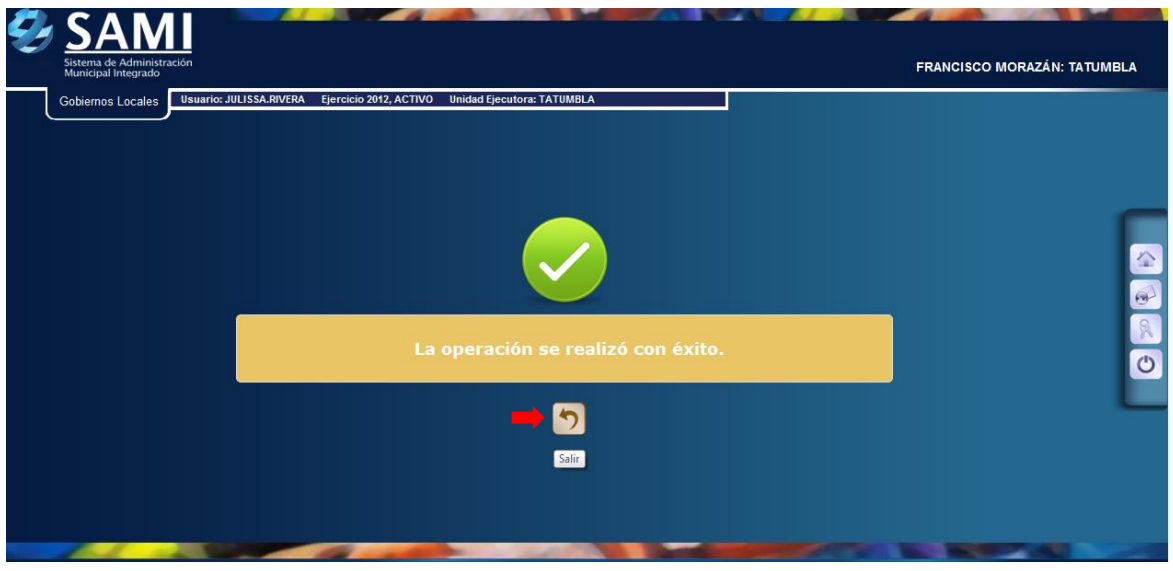

44. Muestra un cuadro de dialogo donde se visualiza la estructura del gasto que fue asignada a la factura. Si no hay modificaciones que realizar ni agregar otra estructura, hacer click en el botón "Regresar".

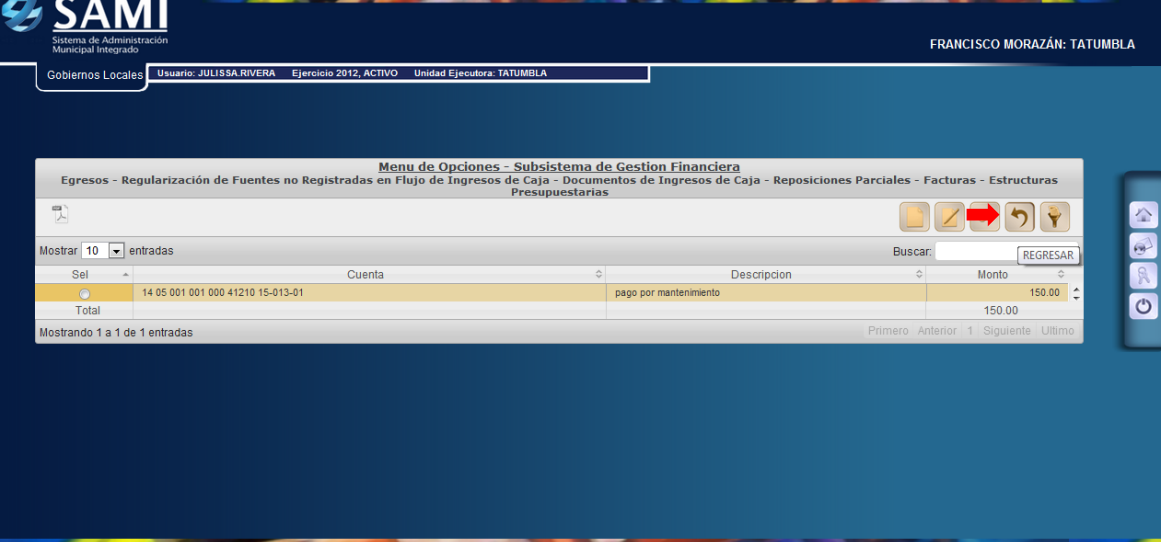

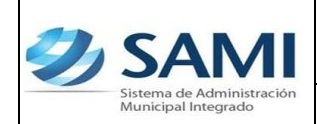

45.Regresa a la tabla inicial donde esta creado el encabezado de la factura y ahora ya aparece el monto que se agregó a través de las estructuras de gasto a las facturas.

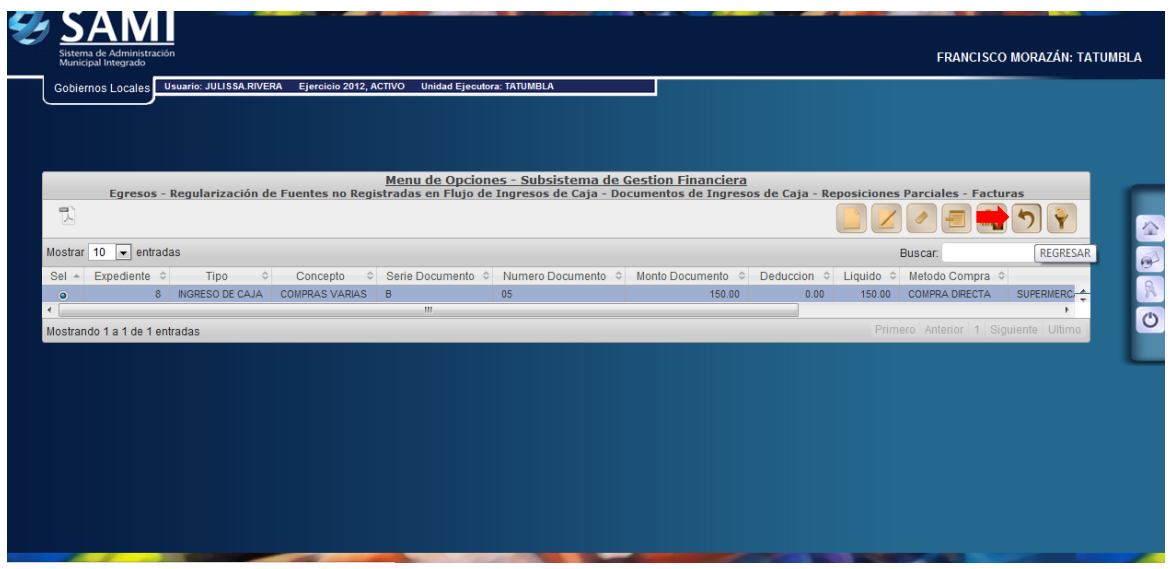

46. Ya en este punto, con la reposición del vale creada y afectada, se procede a realizar la liquidación final para registrar la utilización de ese dinero en gastos justificados bajo documentos de respaldo como lo son las facturas. Seleccionar la reposición y hacer click en el botón "Liquidación Final".

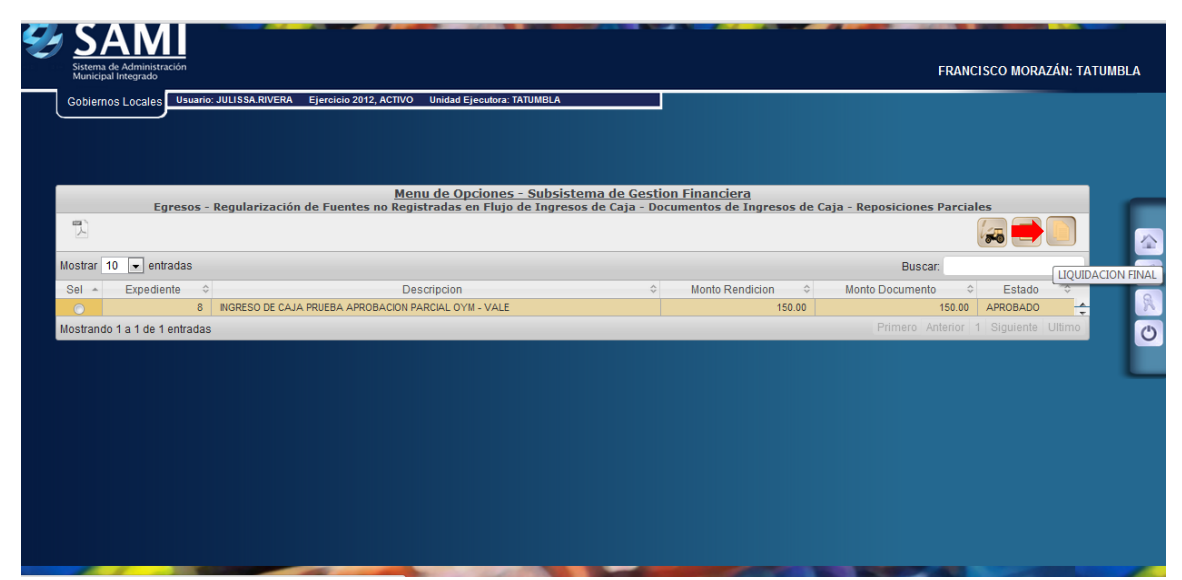

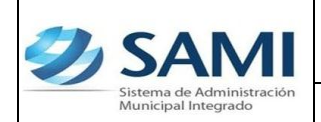

47.Se despliega la pantalla "Liquidación Final". Muestra únicamente dos campos: la fecha de la liquidación y la descripción de la misma. Ingresada esta información hacer click en el botón "Modificar".

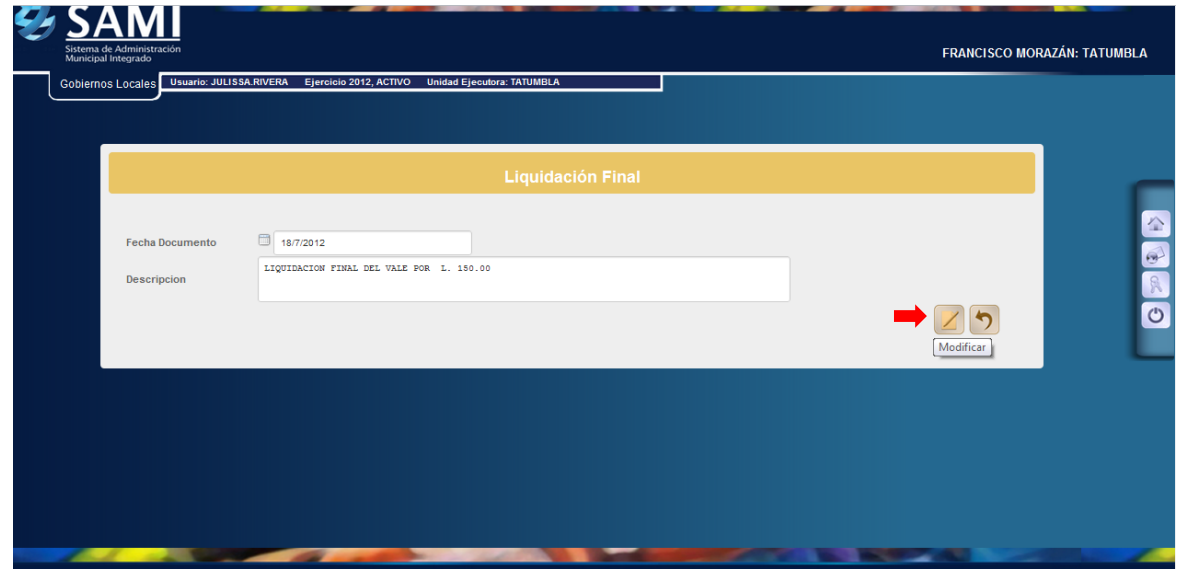

48.Se visualiza la pantalla "La operación se realizo con éxito". Hacer click en el botón "Salir". Fin del proceso.

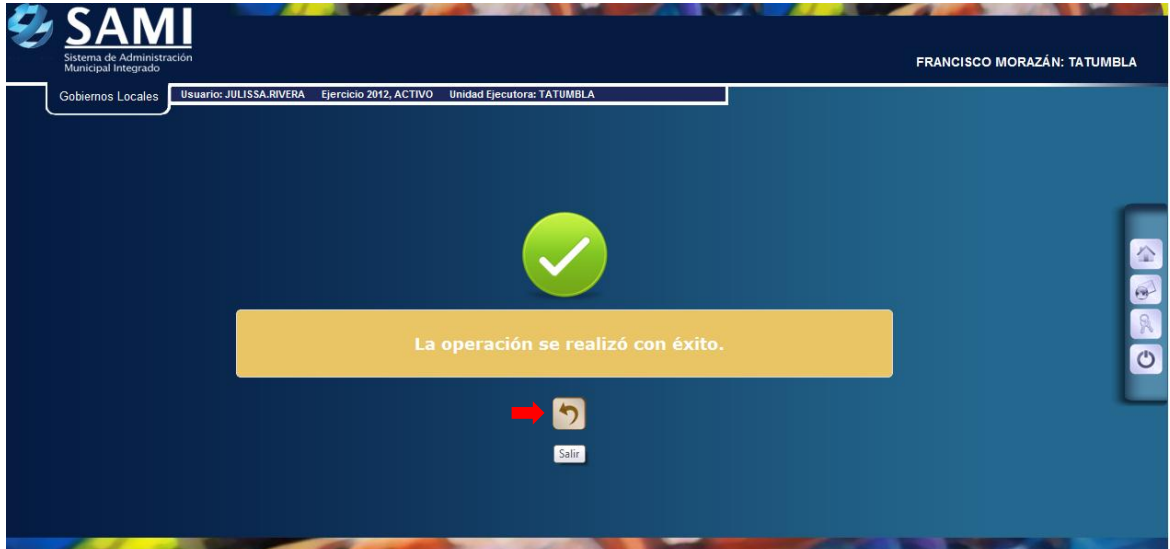

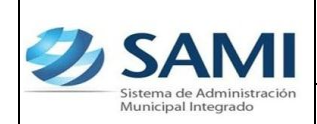

49.Para verificar que esta liquidación del vale se ingreso a la tesorería se genera un reporte de boletín de caja movimiento diario por cuenta corriente.

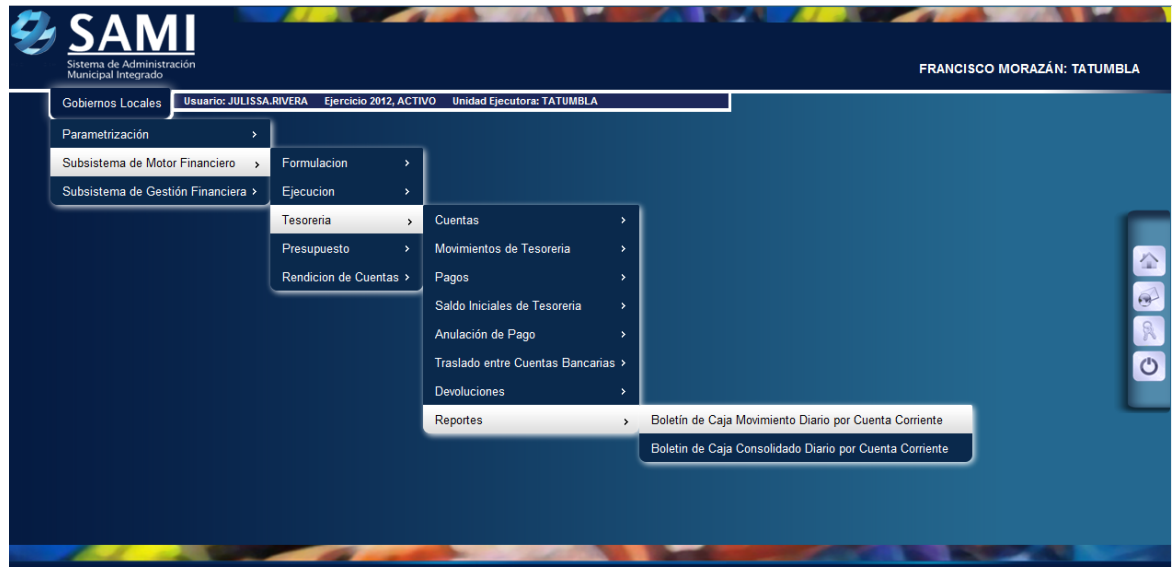

50. Se muestra la pantalla "Boletín de Caja Movimiento Diario por Cuenta Corriente". Se ingresa la información correspondiente la fecha donde desea verificar los movimientos, la cuenta bancaria, la libreta y el ejercicio. ingresados los datos hacer click en el botón "Imprimir".

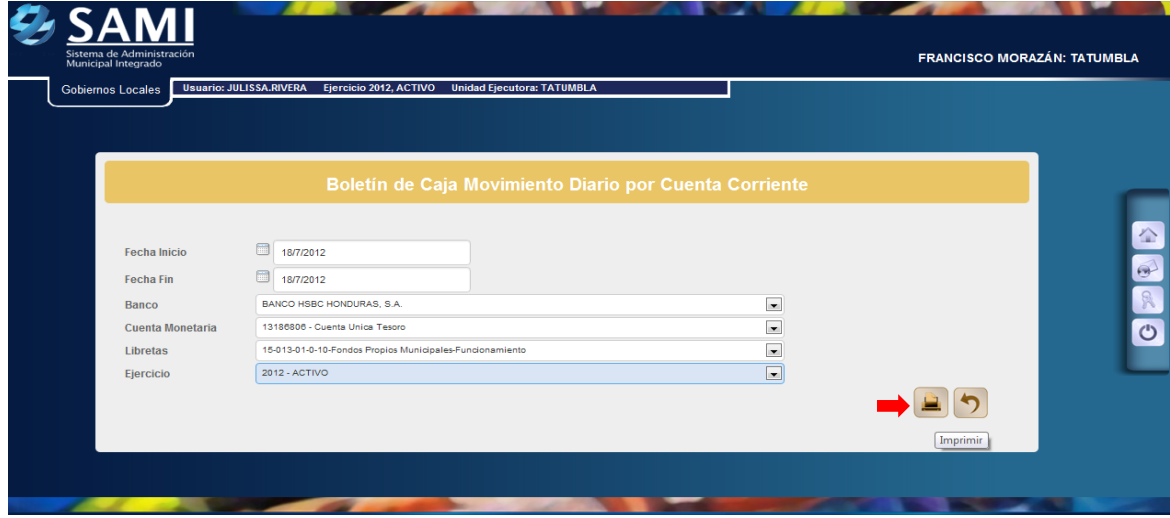

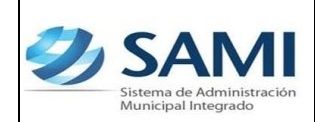

51.Así se imprime el reporte, el ultimo registro que aparece son los L. 150 de la liquidación final del vale realizado anteriormente. Hacer click en el botón "Regresar".

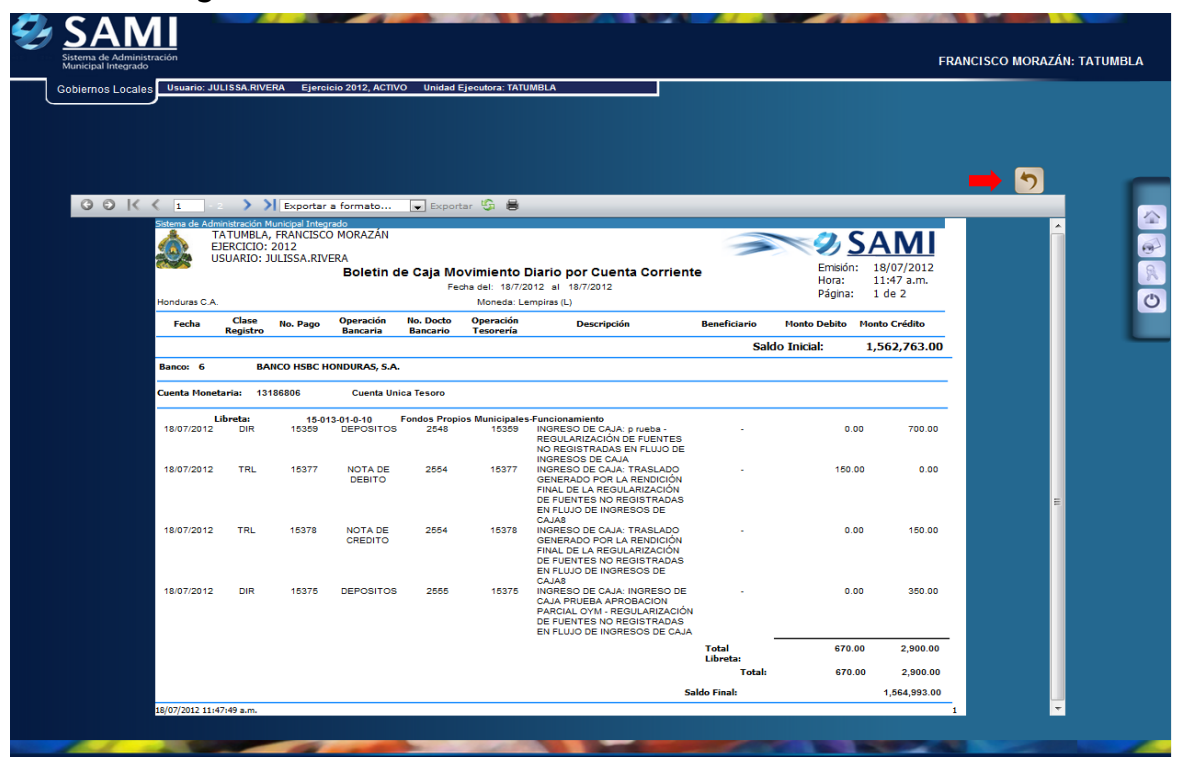